## **Roland**

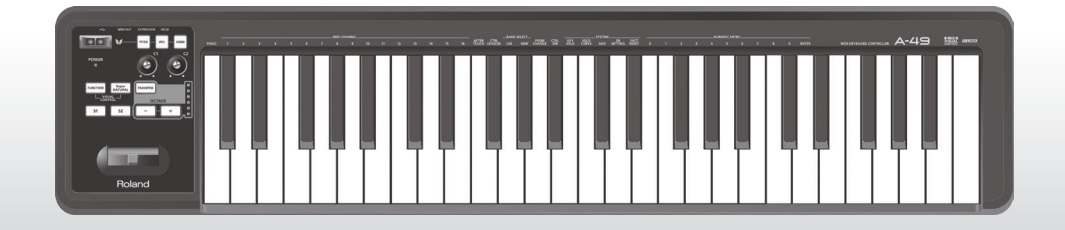

## A-49 **MIDI KEYBOARD CONTROLLER**

**Owner's Manual**

For the following languages, a PDF version of the Owner's Manual can be found on the CD-ROM.

**Deutsch, Français, Italiano, Español, Português, Nederlands**

### **What is MIDI?**

MIDI is an internationally recognized standard for exchanging performance information between electronic musical instruments and computers.

For example, in the illustration below, a MIDI signal meaning "the 'C' key on the MIDI keyboard was pressed" passes through the A-49 and is received by the computer's software sound module, and then the software sound module plays the note "C."

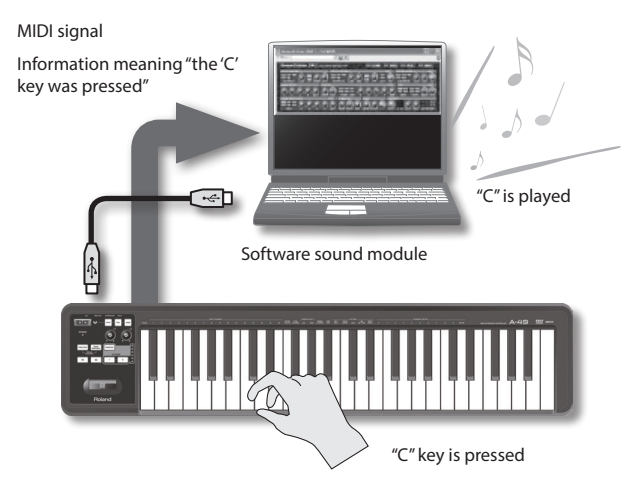

In this way, MIDI is used to send performance information to other instruments; for example "the 'C' key was pressed with a certain amount of force," "the instrument was changed to a violin sound," "the volume was raised/lowered," "the pitch was raised/lowered," etc. In other words, MIDI is the "language of musical instruments."

MIDI signals are merely performance instructions, therefore a MIDI sound module, such as a software sound module, is required to produce sound.

All software sound modules and DAW (Digital Audio Workstation) software support MIDI.

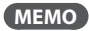

DAW software is a term that refers to music production software.

#### **Note**

Do not connect the A-49 to the computer until the driver has been installed (p. 13).

Before using this unit, carefully read the sections entitled:"USING THE UNIT SAFELY" (p. 3) and "IMPORTANT NOTES" (p. 4). These sections provide important information concerning the proper operation of the unit. Additionally, in order to feel assured that you have gained a good grasp of every feature provided by your new unit, Owner's Manual should be read in its entirety. The manual should be saved and kept on hand as a convenient reference.

#### INSTRUCTIONS FOR THE PREVENTION OF FIRE, ELECTRIC SHOCK, OR INJURY TO PERSONS

#### About *A* WARNING and *A* CAUTION Notices About the Symbols

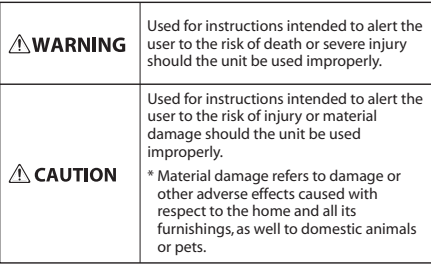

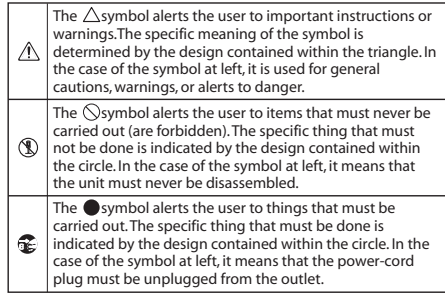

#### **ALWAYS OBSERVE THE FOLLOWING**

### **WARNING**

#### **Do not disassemble or modify by yourself**

Do not open or perform any internal modifications on the unit.

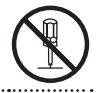

#### **Do not repair or replace parts by yourself**

Do not attempt to repair the unit, or replace parts within it (except when this manual provides specific instructions directing you to do so). Refer all servicing to your retailer, the nearest Roland Service Center, or an authorized Roland distributor, as listed on the "Information" page.

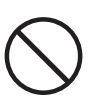

#### **Do not use or store in the following types of locations**

Subject to temperature extremes (e.g., direct sunlight in an enclosed vehicle, near a heating duct, on top of heat-generating equipment); or are

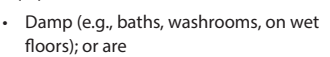

- Exposed to steam or smoke; or are
- Subject to salt exposure; or are
- Humid; or are
- Exposed to rain; or are
- Dusty or sandy; or are
- Subject to high levels of vibration and shakiness.

### **WARNING**

#### **Do not place in an unstable location**

Make sure you always have the unit placed so it is level and sure to remain stable. Never place it on stands that could wobble, or on inclined surfaces.

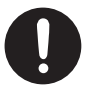

#### **Don't allow foreign objects or liquids to enter unit; never place containers with liquid on unit**

Do not place containers containing liquid on this product. Never allow foreign objects (e.g., flammable objects, coins, wires) or liquids (e.g., water or juice) to enter this product. Doing so may cause short circuits, faulty operation, or other malfunctions.

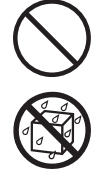

#### **Turn off the unit if an abnormality or malfunction occurs**

Immediately disconnect the USB cable, and request servicing by your retailer, the nearest Roland Service Center, or an authorized Roland distributor, as listed on the "Information" page when:

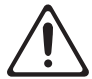

- Objects have fallen into, or liquid has been spilled onto the unit; or
- If smoke or unusual odor occurs; or
- The unit has been exposed to rain (or otherwise has become wet); or
- The unit does not appear to operate normally or exhibits a marked change in performance.

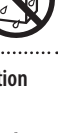

### **WARNING**

#### **Adults must provide supervision in places where children are present**

When using the unit in locations where children are present, be careful so no mishandling of the unit can take place. An adult should always be on hand to provide supervision and guidance.

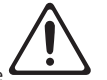

#### **Do not drop or subject to strong impact**

Protect the unit from strong impact.

(Do not drop it!)

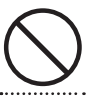

#### **Do not use a CD-ROM in an audio CD player or DVD player**

DO NOT play a CD-ROM disc on a conventional audio CD player. The resulting sound may be of a level that could cause permanent hearing loss. Damage to speakers or other system components may result.

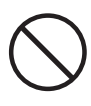

### **CAUTION**

#### **Manage cables for safety**

Try to prevent cords and cables from becoming entangled. Also, all cords and cables should be placed so they are out of the reach of children.

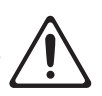

#### **Avoid climbing on top of the unit, or placing heavy objects on it**

Never climb on top of, nor place heavy objects on the unit.

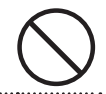

#### **Disconnect everything before moving the unit**

Disconnect all cords coming from external devices before moving the unit.

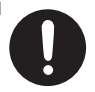

## IMPORTANT NOTES

#### **Power Supply**

• To prevent malfunction and equipment failure, always make sure to turn off the power on all your equipment before you make any connections.

#### **Placement**

- This device may interfere with radio and television reception. Do not use this device in the vicinity of such receivers.
- Do not expose the unit to direct sunlight, place it near devices that radiate heat, leave it inside an enclosed vehicle, or otherwise subject it to temperature extremes. Excessive heat can deform or discolor the unit.
- When moved from one location to another where the temperature and/or humidity is very different, water droplets (condensation) may form inside the unit. Damage or malfunction may result if you attempt to use the unit in this condition. Therefore, before using the unit, you must allow it to stand for several hours, until the condensation has completely evaporated.
- Do not allow objects to remain on top of the keyboard. This can be the cause of malfunction, such as keys ceasing to produce sound.
- Depending on the material and temperature of the surface on which you place the unit, its rubber feet may discolor or mar the surface. You can place a piece of felt or cloth under the rubber feet to prevent this from happening. If you do so, please make sure that the unit will not slip or move accidentally.

• Do not put anything that contains water on this unit. Also, avoid the use of insecticides, perfumes, alcohol, nail polish, spray cans, etc., near the unit. Swiftly wipe away any liquid that spills on the unit using a dry, soft cloth.

#### **Maintenance**

- For everyday cleaning wipe the unit with a soft, dry cloth or one that has been slightly dampened with water. To remove stubborn dirt, use a cloth impregnated with a mild, non-abrasive detergent. Afterwards, be sure to wipe the unit thoroughly with a soft, dry cloth.
- Never use benzine, thinners, alcohol or solvents of any kind, to avoid the possibility of discoloration and/or deformation.

#### **Repairs and Data**

• Please be aware that all data contained in this unit's memory will be initialized when it is sent for repairs. Roland assumes no liability concerning such loss of data, nor any obligation to recover it.

#### **Additional Precautions**

- Please be aware that the contents of memory can be irretrievably lost as a result of a malfunction, or the improper operation of the unit.
- Roland assumes no liability concerning such loss of data, nor any obligation to recover it.
- Use a reasonable amount of care when using the unit's buttons, sliders, or other controls; and when using its jacks and connectors. Rough handling can lead to malfunctions.
- When disconnecting all cables, grasp the connector itself—never pull on the cable. This way you will avoid causing shorts, or damage to the cable's internal elements.
- To avoid disturbing others nearby, try to keep the unit's volume at reasonable levels.
- When you need to transport the unit, package it in the box (including padding) that it came in, if possible. Otherwise, you will need to use equivalent packaging materials.
- Use only the specified expression pedal (EV-5, EV-7; sold separately). By connecting any other expression pedals, you risk causing malfunction and/or damage to the unit.

• The usable range of D-BEAM controller will become extremely small when used under strong direct sunlight. Please be aware of this when using the D-BEAM controller outside.

#### **Handling CDs / DVDs**

• Avoid touching or scratching the shiny underside (encoded surface) of the disc. Damaged or dirty CD/DVD discs may not be read properly. Keep your discs clean using a commercially available CD/ DVD cleaner.

#### **Copyrights/Licences/Trademarks**

- Before you open the included CD-ROM or DVD-ROM, you must read the "license agreement." Opening the CD-ROM or DVD-ROM will be taken to mean your acceptance of the license agreement.
- MMP (Moore Microprocessor Portfolio) refers to a patent portfolio concerned with microprocessor architecture, which was developed by Technology Properties Limited (TPL). Roland has licensed this technology from the TPL Group.
- Microsoft product screen shot(s) reprinted with permission from Microsoft Corporation.
- Roland, SuperNATURAL are either registered trademarks or trademarks of Roland Corporation in the United States and/or other countries.
- Company names and product names appearing in this document are registered trademarks or trademarks of their respective owners.

#### Copyright © 2012 ROLAND CORPORATION

All rights reserved. No part of this publication may be reproduced in any form without the written permission of ROLAND CORPORATION.

## **Quick Page Reference Table**

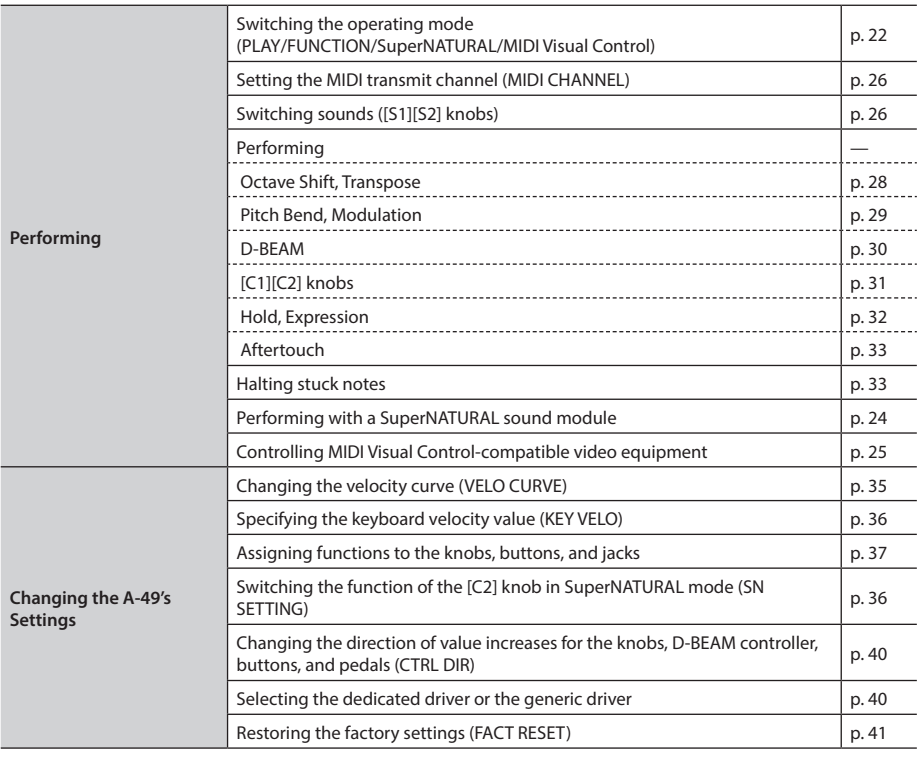

# Contents

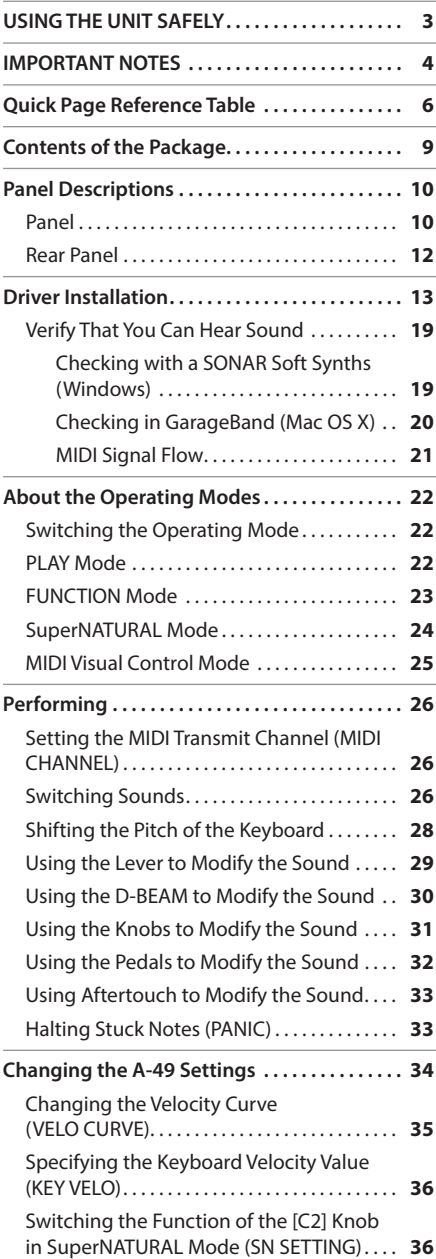

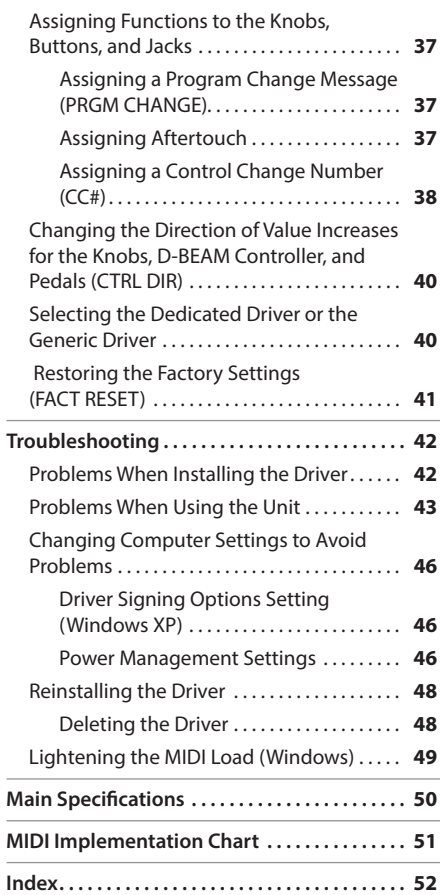

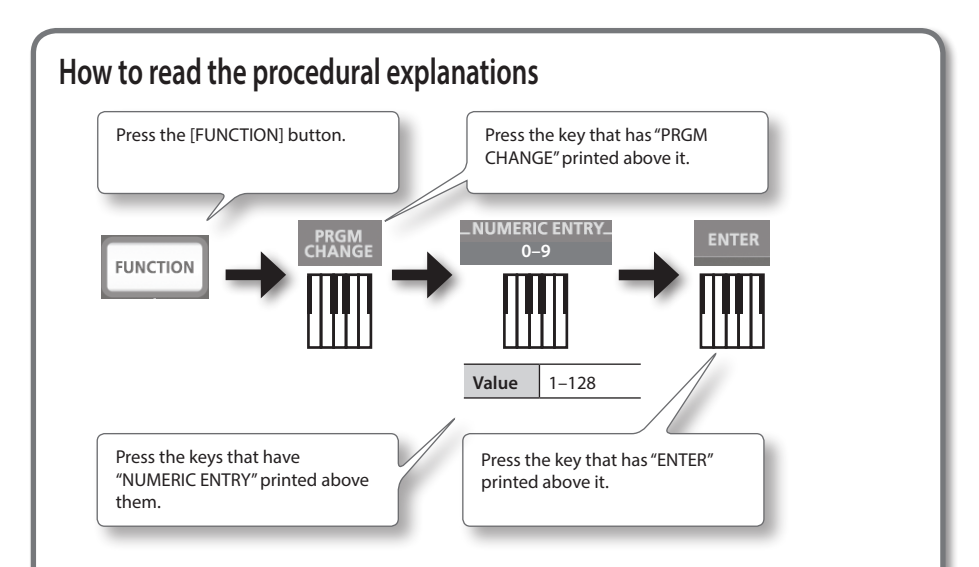

### **Using NUMERIC ENTRY to enter a value**

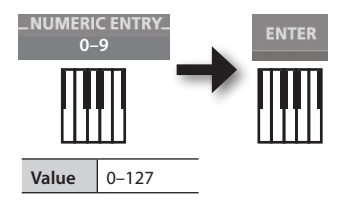

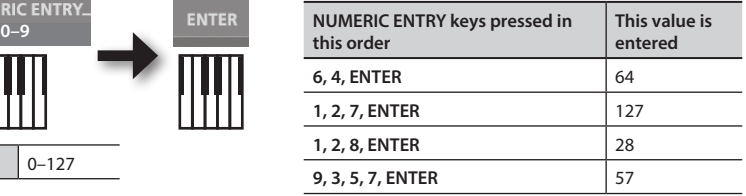

\* If you specified a value that's outside the acceptable range, the valid value that had been entered before you pressed ENTER will be used.

### **Explanation of the icons**

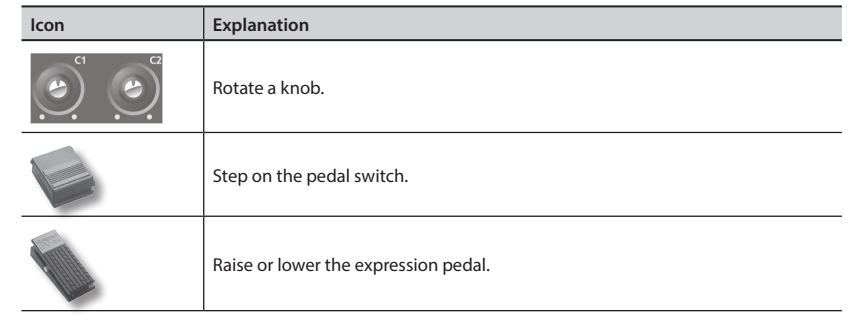

# Contents of the Package

After you open the package, please check that all items are present. (If any accessories are missing, please contact the place of purchase.)

### ☐ **A-49**

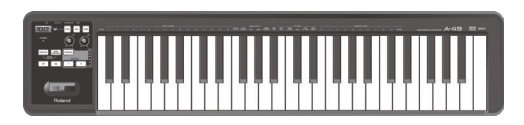

### ☐ **A-Series Keyboard CD-ROM**

This contains the USB driver and PDF files of the owner's manual.

\* Avoid touching or scratching the shiny underside (encoded surface) of a disc. Damaged or dirty discs may not be read properly. Use a commercially available CD-ROM/DVD-ROM cleaner to keep your disc clean.

### ☐ **Ableton Live Lite Serial Number Card**

The Ableton Live Lite serial number card contains a serial number that you will need when you install Ableton Live Lite. This serial number cannot be reissued. Please take care not to lose it.

For details on the installation procedure and other information, refer to **http://roland.cm/livelite** . Please be aware that Roland does not provide support for Ableton Live Lite.

### ☐ **USB cable**

Use this cable to connect the A-49 to the USB connector of your computer.

\* Please use only the included USB cable. If you require a replacement due to loss or damage, please contact the nearest Roland Service Center, or an authorized Roland distributor, as listed on the "Information" page.

### ☑ **Owner's Manual**

This is the document you're reading. Keep it at hand for reference when needed.

# Panel Descriptions

### **Panel**

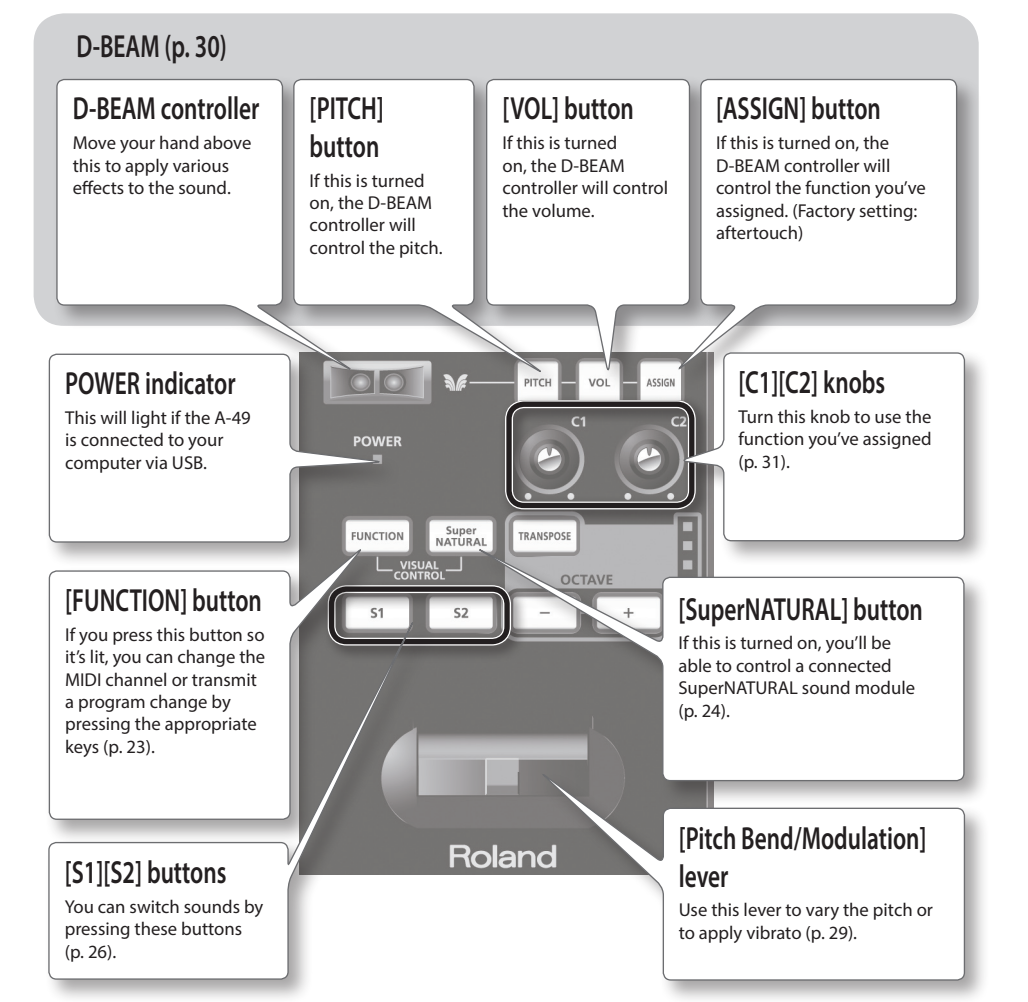

<span id="page-10-0"></span>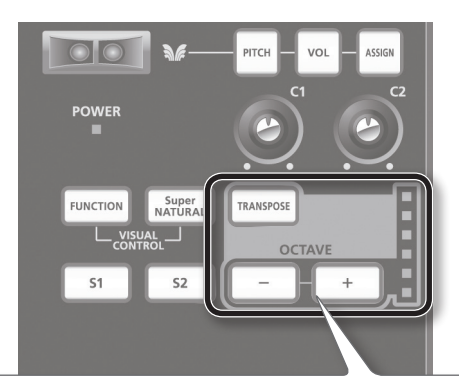

#### **[TRANSPOSE] button, OCTAVE/TRANSPOSE indicator, [+][–] buttons**

In PLAY mode [\(p. 22](#page-21-1)), you can press the [TRANSPOSE] button to switch the function of the OCTAVE/TRANSPOSE indicator and the [+] [–] buttons.

When the [TRANSPOSE] button is turned on, the transposition setting is enabled. When the [TRANSPOSE] button is turned off, the transposition setting is disabled.

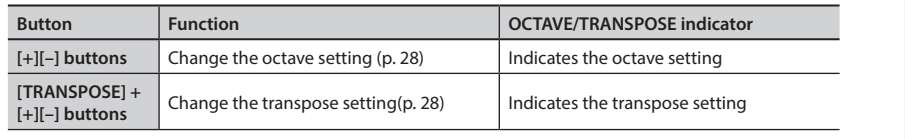

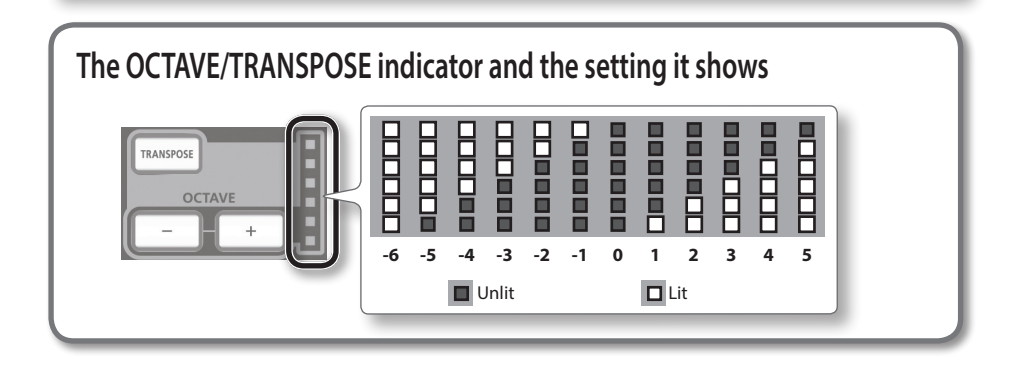

### **Rear Panel**

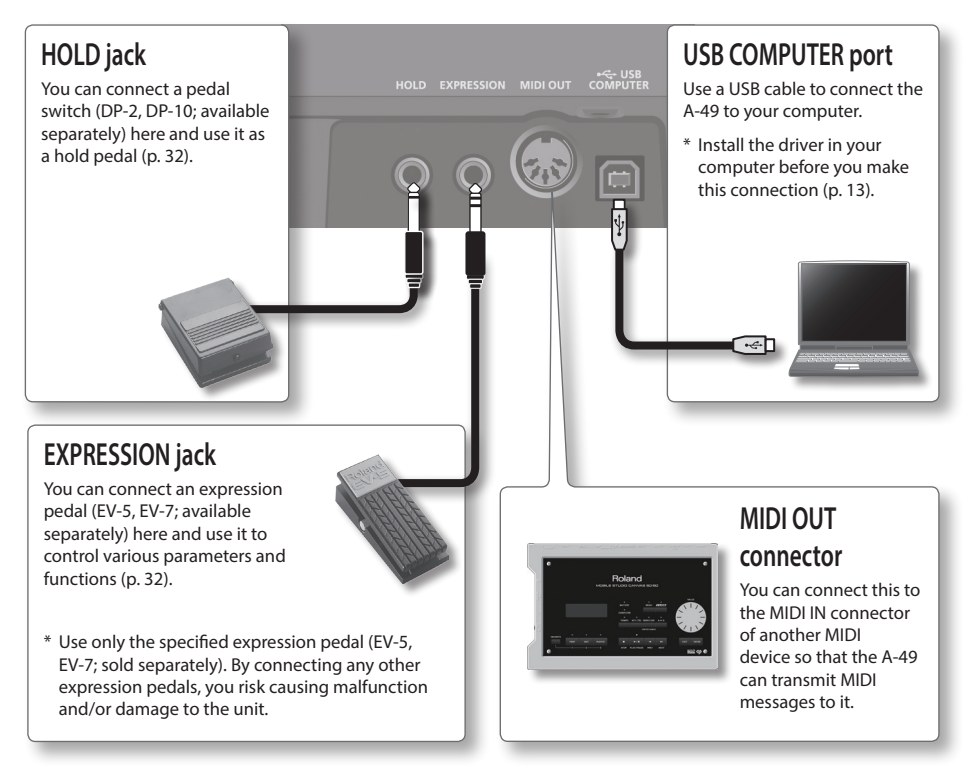

\* To prevent malfunction and equipment failure, always turn down the volume, and turn off all the units before making any connections.

### **Windows**  $\begin{bmatrix} \text{and} \\ \text{and} \end{bmatrix}$  **Mac OS X**

#### **Note**

Do not connect the A-49 to the computer until you are directed to do so.

A "driver" is software that transfers data between the A-49 and application software running on your computer when your computer and the A-49 are connected.

#### **1. Start up the computer without the A-49 connected.**

Disconnect all USB cables other than those for a USB keyboard and/or USB mouse (if used).

#### **Windows**

Log on to the computer with a user account that has administrator privileges.

#### **Windows 8**

Switch to the "Desktop."

- **2. Exit all applications that are running.**
- **3. Insert the included CD-ROM into the CD-ROM drive.**
- **4. Of the following, double-click the relevant file on the included CD-ROM to start the installer.**

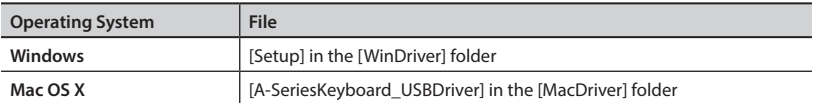

Refer to the Roland website for the latest USB drivers and information about compatibility with the latest operating system versions.

#### **http://www.roland.com/**

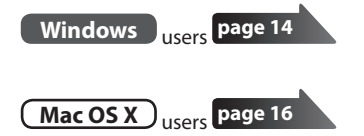

### **Windows**

- **5. When a confirmation screen regarding user account control appears, click [Yes] or [Continue].**
- **6. When "The A-Series Keyboard Driver will be installed on your computer" appears, click [Next].**
- **7. Click [Next] again.**

#### **Windows 8/Windows 7/Windows Vista**

If a dialog box regarding Windows security appears, click [Install].

#### **Windows XP**

If the "Software Install" dialog box appears, click [Continue] to proceed with the installation. If you cannot proceed, click [OK] to cancel the installation. Change the settings as described in ["Driver Signing Options Setting \(Windows XP\)" \(p. 46\)](#page-45-0) and try installing again.

#### **8. When "Ready to install the driver." appears, connect the USB cable of the A-49 to the computer.**

- \* Turn down the volume on any peripheral devices before connecting the USB cable.
- \* This unit is equipped with a protection circuit. A brief interval (a few seconds) after turning the unit on is required before it will operate normally.

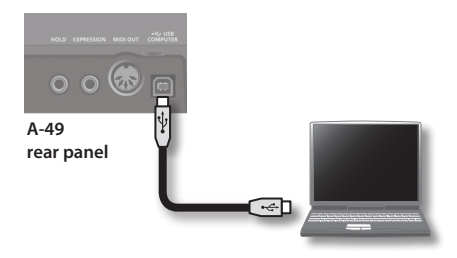

It may take several minutes for the driver to be installed.

#### **Windows 8/Windows 7/Windows Vista**

If other messages appear, follow the instructions on the screen. The driver will be installed automatically.

#### **Windows XP**

"Found new hardware" will appear in the lower-right corner of the screen.

**Windows 8/Windows 7/Windows Vista**

**Windows XP**

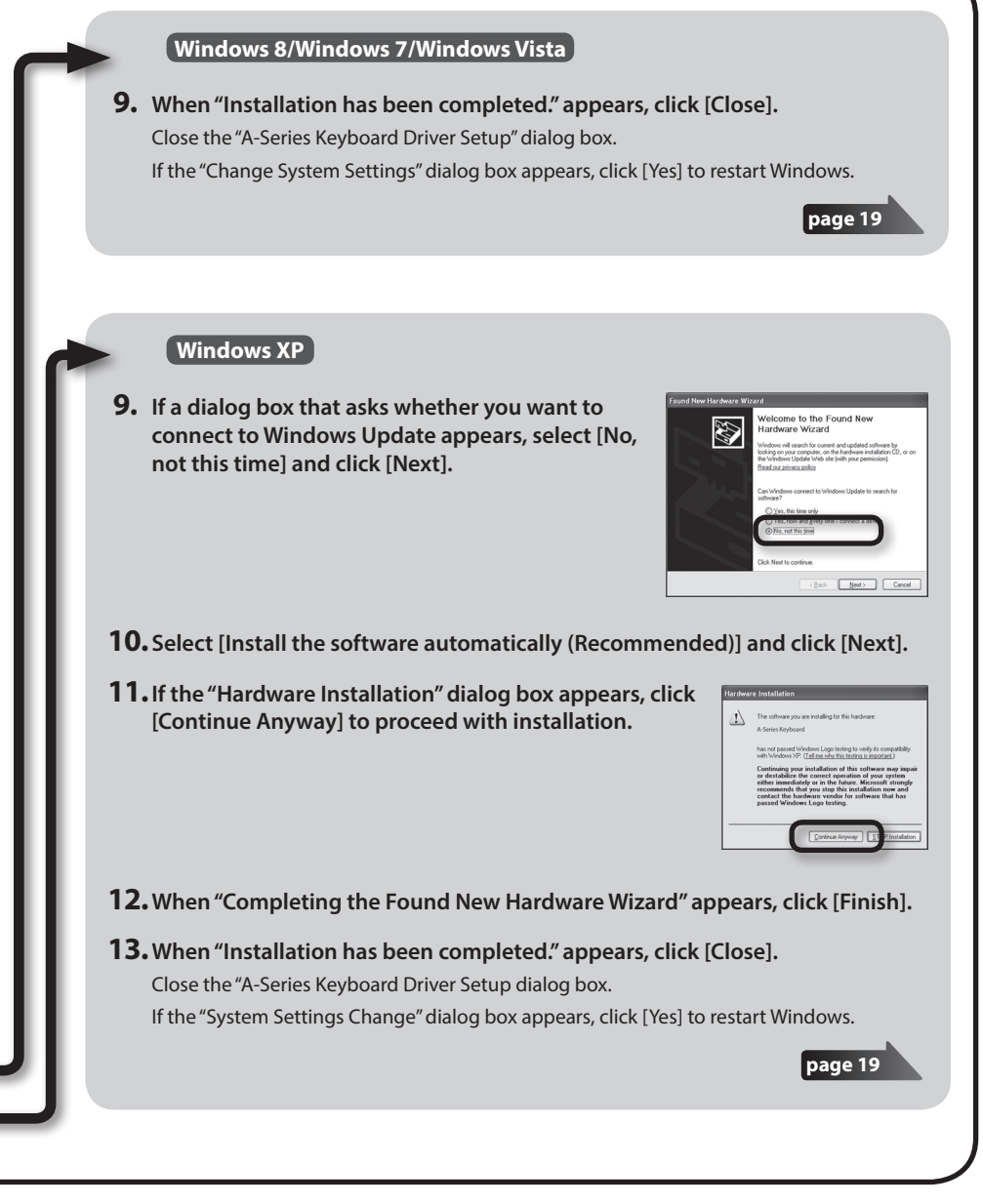

## **Mac OS X**

If a dialog box requesting a password appears during installation, enter a computer administrator's user name and password and click the [Install Software] button or [OK] button.

- **5. When "Welcome to the A-Series Keyboard Driver installer" appears, click [Continue].**
- **6. If the screen for selecting the installation destination appears, select the startup disk and click [Continue].**
- **7. When the installation type appears, click [Install] or [Upgrade].**
- **8. Click [Continue Installation] in the next screen.**
- **9. When installation has finished, click [Restart] to restart the Mac.**

It may take some time for the computer to restart.

- **10.After the Mac restarts, connect the USB cable of the A-49 to the Mac.**
	- \* Turn down the volume on any peripheral devices before connecting the USB cable.
	- \* This unit is equipped with a protection circuit. A brief interval (a few seconds) after turning the unit on is required before it will operate normally.

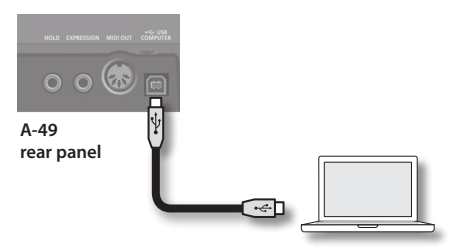

#### **11.Open the [Applications] folder and then the [Utilities] folder, and then doubleclick [Audio MIDI Setup].**

The "Audio MIDI Setup" dialog box will appear.

#### **12.Open the MIDI device settings dialog box.**

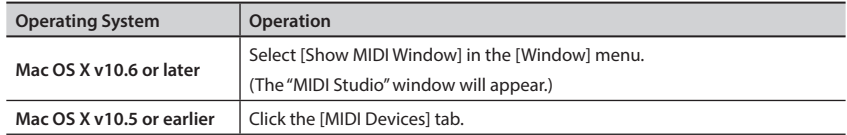

#### **13.Confirm that [A-Series Keyboard] appears in the "MIDI Studio" window or the "Audio MIDI Settings" dialog box.**

If [A-Series Keyboard] does not appear or if it is grayed out, it means that the A-49 is not being detected properly. Click [Rescan MIDI]. Also try disconnecting and reconnecting the A-49's USB cable.

#### **14.Click [Add Device] two time.**

Two [New Device] items will appear.

#### **15. Specify device names for the newly added [New Device].**

- **1. Click each newly added [New Device] to select it, and then click [Show Info].**
- **2. Enter the desired name in the [Device Name] field, and then click [Apply]. Enter the following for each [New Device].**

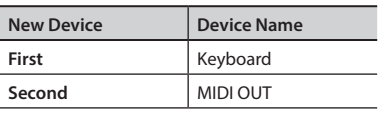

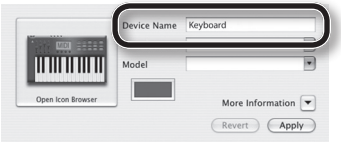

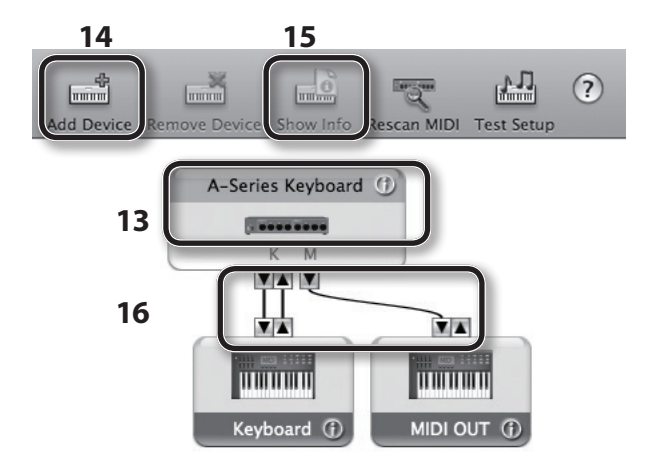

**16.Using your mouse, drag and connect the ▲ and ▼ (which represent the input/ output ports of each device) of the [A-Series Keyboard] and each [New Device] that you added so that they are connected as shown in the figure.**

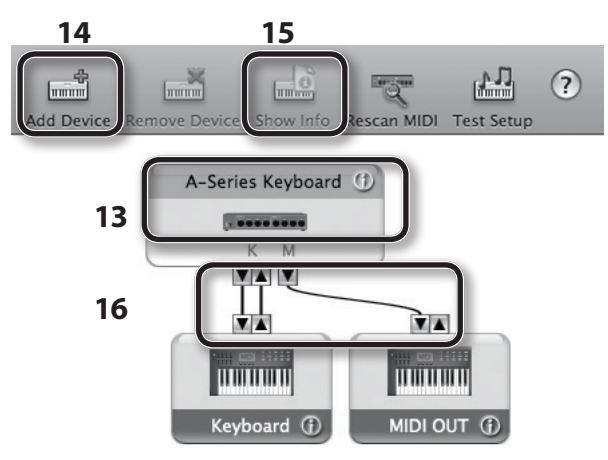

**17.Close the "MIDI Studio" window or the "Audio MIDI Setup" dialog box.**

**page 20**

### **Verify That You Can Hear Sound**

After you've installed the driver, check to verify that the driver was installed correctly. We will use SONAR LE as an example for Windows, and GarageBand as an example for Mac OS X.

### **Checking with a SONAR Soft Synths (Windows)**

Here's an example using a plug-in synth included with SONAR LE. The procedure or screens may differ if you're using a different version.

#### **1. Start up SONAR LE.**

**2. In the [Edit] menu, click [Preferences]; then in the menu at left, click [Devices] in the MIDI area.**

The "Select MIDI input and output devices" dialog box will appear.

#### **3. Choose the following MIDI devices in the [Inputs] and [Outputs] fields.**

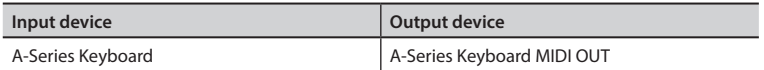

If you're unable to select A-Series Keyboard as an input/output device, it may be that a problem has occurred. Refer to ["Problems When Using the Unit" \(p. 43\).](#page-42-0)

- **4. Click [Apply] and then [Close] to close the "Select MIDI input and output devices" dialog box.**
- **5. In the [File] menu, click [New].** The "New Project File" dialog box will appear.
- **6. In the "Template" area, choose [Normal]; then enter a project name in the "Name" field and click [OK].**

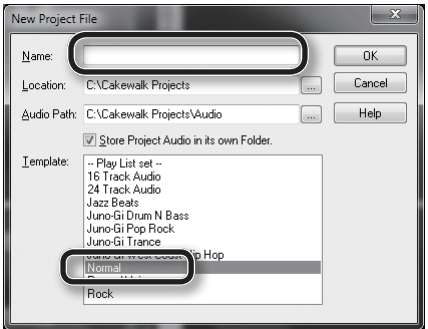

**7. In the [Insert] menu, choose [Soft Synths] and then [Square I].**

- **8. In the "Insert Soft Synth Options" dialog box, select the [Synth Property Page] option in the "Open These Windows" area, and click [OK].**
- **9. Play the A-49's keyboard.** If the MIDI monitor in the taskbar responds and you hear the sound of the synth, the A-49 is correctly connected to your computer.

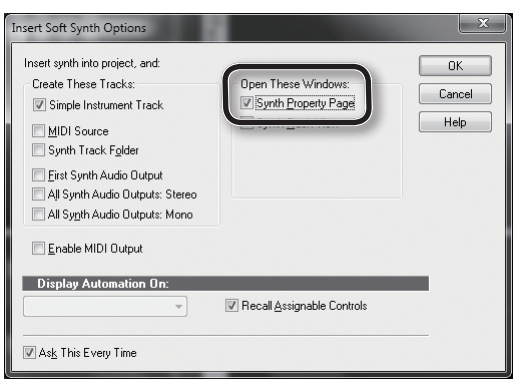

This completes the necessary settings. Now you can proceed to "Using the A-49" ([p. 22\)](#page-21-2).

### **Checking in GarageBand (Mac OS X)**

GarageBand is software that is included with Apple's iLife.

Here, the explanation assumes that you're using GarageBand '11. The steps or screens may be different if you're using a different version.

- **1. In the [Applications] folder, double-click [GarageBand].**
- **2. When GarageBand has started up, click the [File] menu item [New].**
- **3. In the "New Project" screen, assign a name and click [Create].**
- **4. Play the A-49's keyboard.**

If you hear the Grand Piano sound that's assigned to the GarageBand track, the A-49 is correctly connected to your computer.

This completes the necessary settings. Now you can proceed to "Using the A-49" ([p. 22\)](#page-21-2)!

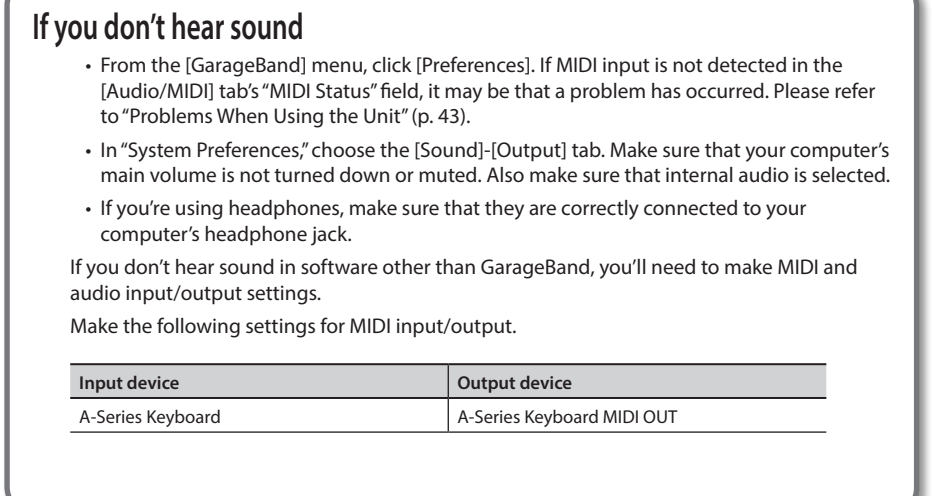

### **MIDI Signal Flow**

The illustration below shows the MIDI signal flow.

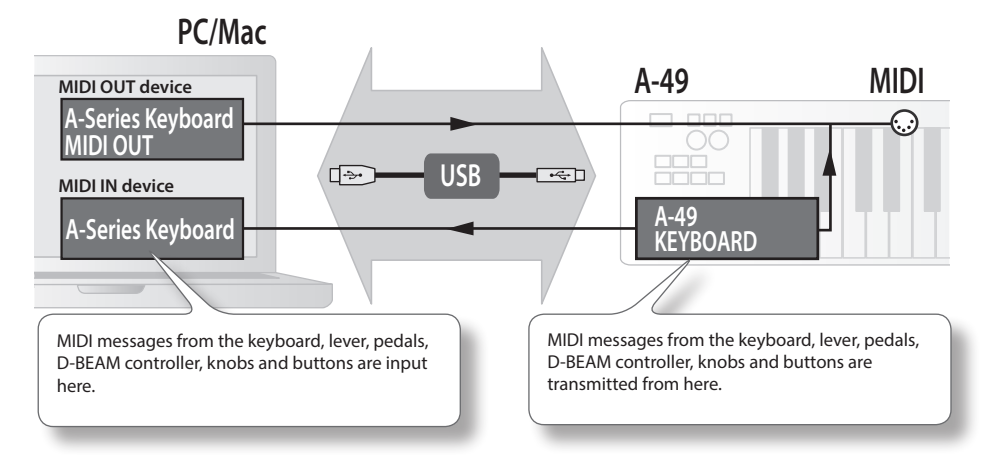

## <span id="page-21-2"></span>About the Operating Modes

### <span id="page-21-0"></span>**Switching the Operating Mode**

The A-49 has four modes.

When you turn on the power, the A-49 will automatically start up in PLAY mode.

You can switch the operating mode by pressing the following buttons.

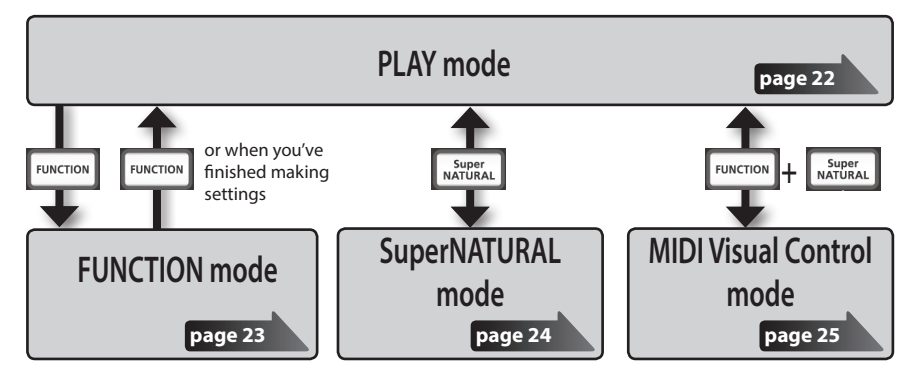

### <span id="page-21-1"></span>**PLAY Mode**

### **What is PLAY mode?**

This is the mode that's used when performing. When you play the keyboard, note messages will be transmitted, causing your MIDI device to produce sound.

In PLAY mode you can use the keyboard to play a connected sound module. You can also use functions such as the [Pitch Bend/Modulation] lever to change the pitch of the currently sounding notes (Pitch Bend) or apply a vibrato effect (Modulation), and change the octave (Octave Shift).

### **Functionality in PLAY mode**

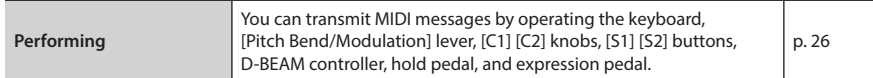

## <span id="page-22-0"></span>**FUNCTION Mode**

### **What is FUNCTION mode?**

This is the mode that lets you transmit specific control messages or make settings for the A-49 itself.

In FUNCTION mode, the keyboard is used to select the function that you want to set (You won't be able to perform by playing the keyboard).

### **Functionality in FUNCTION mode**

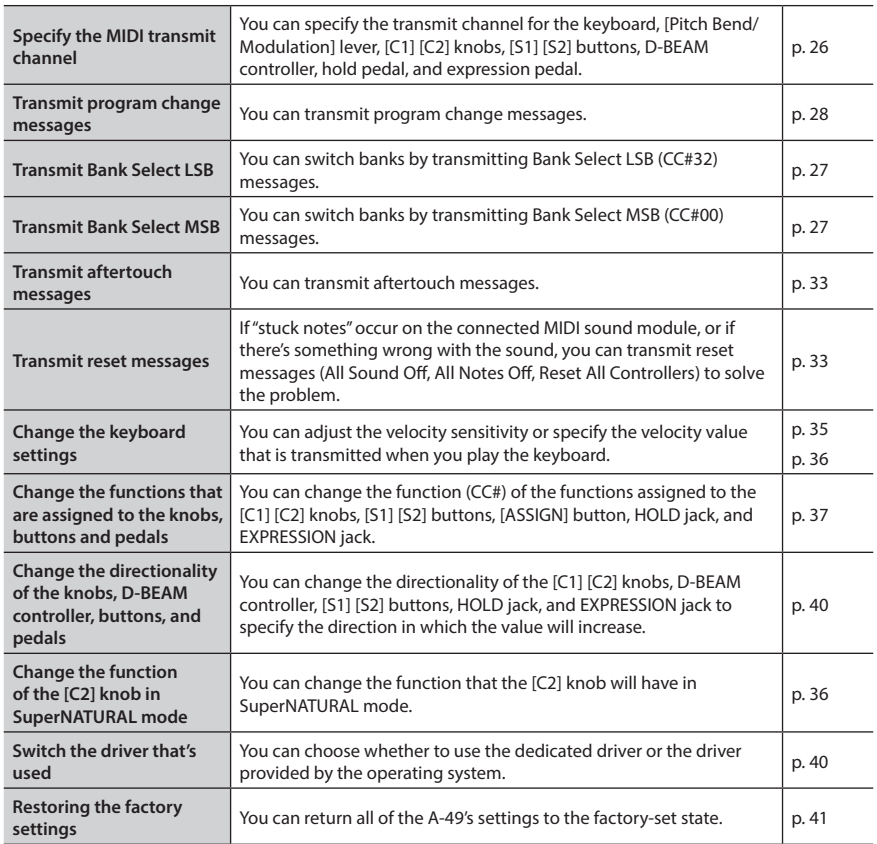

### **SuperNATURAL Mode**

### **What is SuperNATURAL mode?**

This is the mode that lets you control a SuperNATURAL sound module.

You can control the SuperNATURAL sound module that's connected to the A-49 via a MIDI cable.

### **What are SuperNATURAL Tones?**

#### **SuperNATURAL**

Taking advantage of Behavior Modeling Technology, SuperNATURAL is Roland's exclusive sound set that achieves a new level of realism and expression that were difficult to realize with previous sound generators.

### **Behavior Modeling Technology**

 $24$ 

Not only physical modeling of the instruments, Roland takes it a step further by modeling the instrument's distinctive behavior that responds to how the performer plays, resulting in true-to-life, expressive sounds in realtime.

### **Functionality in SuperNATURAL mode**

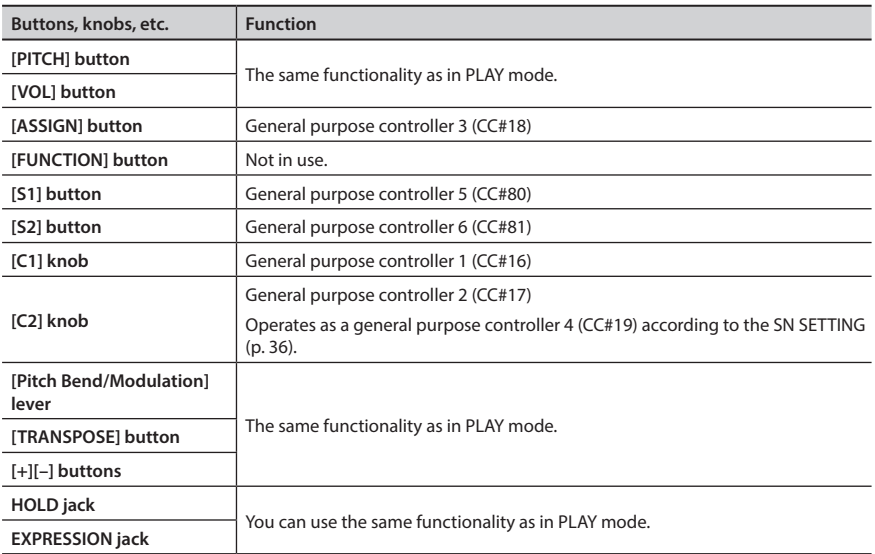

\* The effect that's applied will depend on the sound module. For details, refer to the owner's manual of your sound module.

### **MIDI Visual Control Mode**

### **What is MIDI Visual Control mode?**

This is the mode that lets you control a video device that supports MIDI Visual Control (MVC).

You can control images on the Visual Control device that's connected to the A-49 via a MIDI cable.

When you select MIDI Visual Control mode and play the keyboard of the A-49, images will be controlled in synchronization with your performance.

### **What is MIDI Visual Control?**

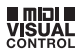

MIDI Visual Control is an internationally-used recommended practice that was added to the MIDI specification so that visual expression could be linked with musical performance. Video equipment that is compatible with MIDI Visual Control can be connected to electronic musical instruments via MIDI in order to control video equipment in tandem with a performance.

### **Functionality in MIDI Visual Control mode**

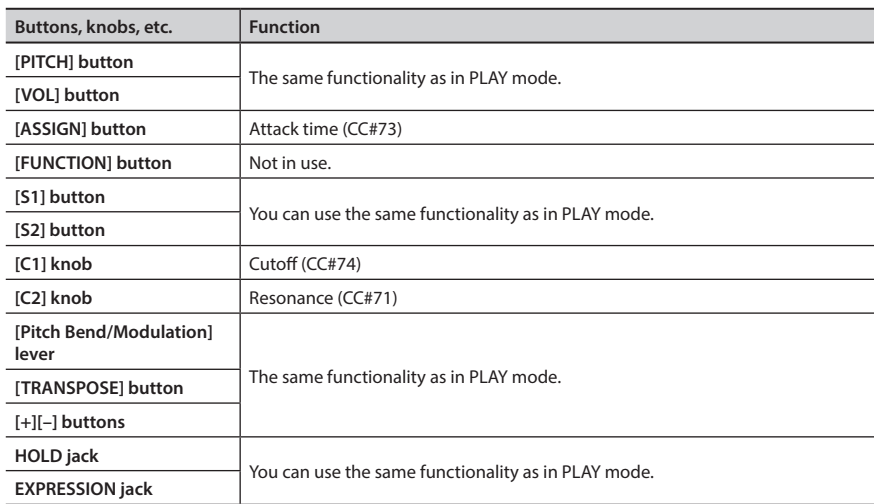

\* The effect that's applied will depend on the video device. For details, refer to the owner's manual of your video device.

# <span id="page-25-2"></span>Performing

When the A-49's power is turned on, it will automatically start up in PLAY mode ([p. 22\)](#page-21-1).

In PLAY mode, playing the keyboard will transmit note messages, causing your MIDI device to produce sound.

- **1. Set the A-49's MIDI transmit channel to match the MIDI receive channel of your MIDI device (or software) ([p. 26](#page-25-0)).**
- **2. Select a sound ([p. 26\)](#page-25-1).**
- **3. Play the keyboard.**

When you play the keyboard, MIDI messages will be transmitted.

\* Since the A-49 itself does not contain a built-in sound generator, you can't play the A-49 on its own.

## <span id="page-25-0"></span>**Setting the MIDI Transmit Channel (MIDI CHANNEL)**

In order to play sounds on your MIDI sound module, the A-49's MIDI transmit channel must match your MIDI sound module's MIDI receive channel.

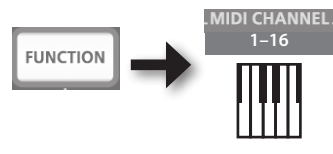

**MEMO**

- For details on how to set the transmit channel of your external MIDI device, refer to its owner's manual.
- When you turn off the power, the setting will return to the default value (MIDI CHANNEL 1).

## <span id="page-25-1"></span>**Switching Sounds**

To switch sounds on your MIDI sound module, transmit a program change message.

Pressing the [S1] [S2] buttons will transmit program changes, causing your sound module to switch sounds.

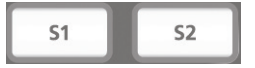

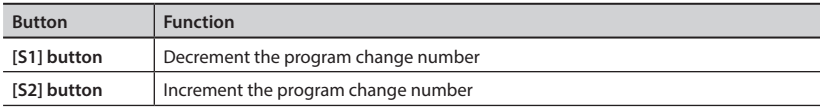

\* Program change numbers have a range of 1–128.

**MEMO**

You can change the functions that are assigned to the [S1] [S2] buttons. For details, refer to ["Assigning Functions to the Knobs, Buttons, and Jacks" \(p. 37\).](#page-36-0)

To select sounds from a different bank, first transmit a Bank Select message, and then transmit a Program Change message.

- \* Simply transmitting a Bank Select message will not make the sound change.
- \* The Bank Select message must be sent before the Program Change message.

### **What is a bank?**

MIDI sound modules organize their numerous sounds in various groups according to the category of sound. These groups are called "banks."

"Program change messages can only select sounds within the same bank, but by using these in conjunction with bank select messages, you can select different variations of sound.

\* The way in which sounds are organized will differ for each sound module. For details, refer to the owner's manual of the sound module you are using.

### <span id="page-26-1"></span>**Transmitting the Bank Select MSB**

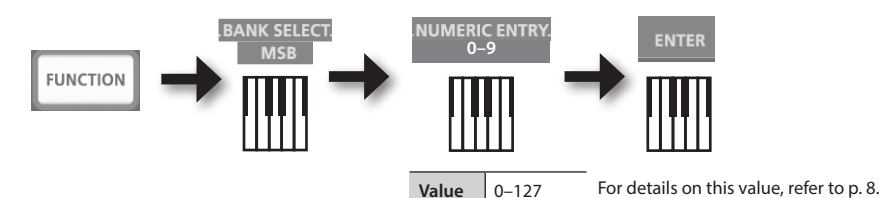

### <span id="page-26-0"></span>**Transmitting the Bank Select LSB**

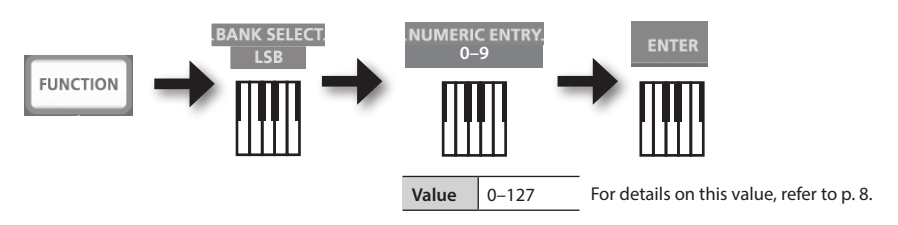

### <span id="page-27-3"></span>**Transmitting a Program Change number (PRGM CHANGE)**

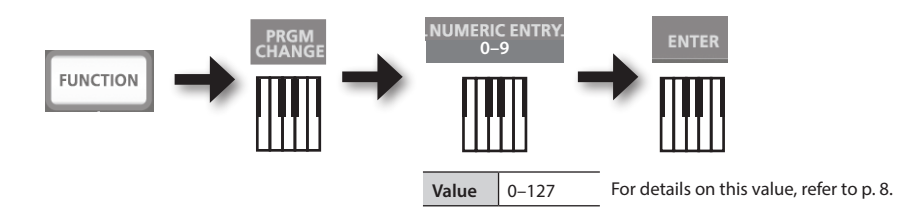

### <span id="page-27-0"></span>**Shifting the Pitch of the Keyboard**

### <span id="page-27-1"></span>**Changing the octave (Octave Shift)**

You can raise or lower the pitch range of the keyboard (Octave Shift) by using the [+] [-] buttons. You can change this setting in the range of -4 to 5 octaves.

The OCTAVE/TRANSPOSE indicator will light to indicate the current octave shift setting (p. 11). If you press the [+] button and [–] button simultaneously, this setting will be reset to 0.

### <span id="page-27-2"></span>**Changing the pitch (Transpose)**

You can transpose the pitch in semitone step by using the  $[+]$   $[-]$  buttons while holding down the [TRANSPOSE] button.

You can change this setting in the range of -6 to 5.

The OCTAVE/TRANSPOSE indicator will light to indicate the current transpose setting (p. 11).

When the [TRANSPOSE] button is turned on, the transposition setting is enabled. When the [TRANSPOSE] button is turned off, the transposition setting is disabled.

To reset the transpose setting to 0, hold down the [TRANSPOSE] button and press the [+] button and [-] button simultaneously.

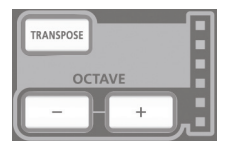

### <span id="page-28-0"></span>**Using the Lever to Modify the Sound**

### **Changing the pitch of a sounding note (Pitch Bend)**

- Moving the [Pitch Bend/Modulation] lever to the left or right will transmit pitch bend messages, causing the pitch to change slightly.
	- \* The range of the pitch change ("bend range") will depend on the settings of your sound module.

### **Applying modulation to a sounding note (Modulation)**

Moving the bender lever away from yourself will transmit modulation messages (CC#01), applying a vibrato effect to the sound.

\* The way in which the sound changes will depend on the settings of your sound module.

#### **MEMO**

Moving the lever toward the left while you play will lower the pitch, and moving it toward the right will raise the pitch. This effect is called "pitch bend."

Moving the lever away from yourself will apply vibrato. This effect is called "modulation."

If you move the lever to left or right and simultaneously move it away from yourself, both effects will apply at the same time.

\* The amount of pitch change (bend range) depends on the settings of your sound module.

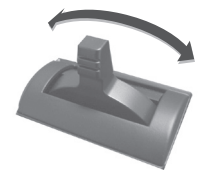

Pitch bend effect

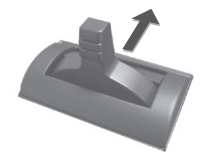

Modulation effect

### <span id="page-29-0"></span>**Using the D-BEAM to Modify the Sound**

You use the D-BEAM controller simply by moving your hand above it. By assigning different functions to it, you can control the sound in various ways.

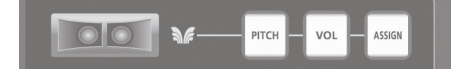

#### **1. Press the D-BEAM [PITCH], [VOL], or [ASSIGN] button to turn the D-BEAM controller on.**

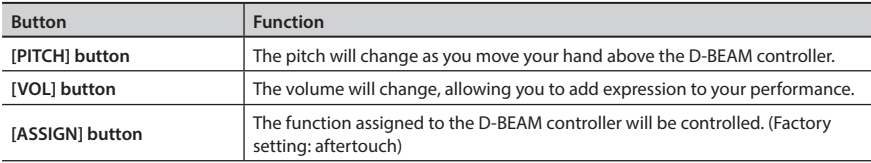

\* The effect that's applied will depend on the sound module. For details, refer to the owner's manual of your sound module.

#### **MEMO**

You can change the function that's assigned to the [ASSIGN] button. For details, refer to ["Assigning Functions to the Knobs, Buttons, and Jacks" \(p. 37\)](#page-36-0).

- **2. While playing the keyboard to produce sound, position your hand above the D-BEAM controller and slowly move it up and down.**
- **3. To turn off the D-BEAM controller, once again press the button you pressed in step 1 (the button will go out).**

### **Effective range of the D-BEAM controller**

This illustration shows the effective range of the D-BEAM controller. No effect will be obtained if you position your hand outside the effective range.

#### **NOTE**

The effective range of the D-BEAM controller will change depending on the lighting conditions.

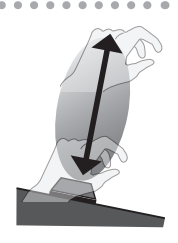

### <span id="page-30-0"></span>**Using the Knobs to Modify the Sound**

You can modify the sound by turning the [C1] [C2] knobs.

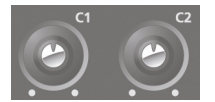

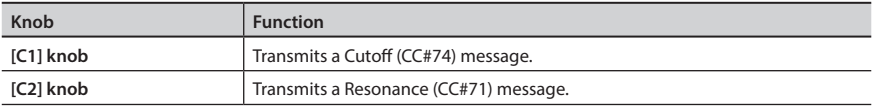

\* The effect that's applied will depend on the sound module. For details, refer to the owner's manual of your sound module.

#### **MEMO**

You can change the functions that are assigned to the [C1] [C2] knobs. For details, refer to ["Assigning Functions to the Knobs, Buttons, and Jacks" \(p. 37\).](#page-36-0)

### <span id="page-31-0"></span>**Using the Pedals to Modify the Sound**

The A-49 supports the use of a hold pedal (DP-2, DP-10; available separately) and an expression pedal (EV-5, EV-7; available separately).

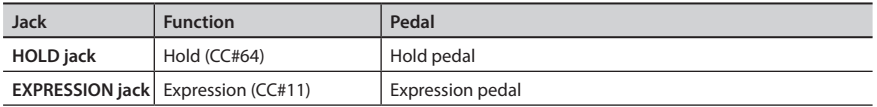

\* The effect that's applied will depend on the sound module. For details, refer to the owner's manual of your sound module.

#### **MEMO**

You can change the functions that are assigned to the HOLD jack and the EXPRESSION jack. For details, refer to ["Assigning Functions to the Knobs, Buttons, and Jacks" \(p. 37\).](#page-36-0)

### **Sustaining the notes (Hold Pedal)**

While playing the keyboard, step on the pedal switch. You can hold (sustain) the notes by stepping on the pedal switch.

### **Adding expression to your performance (Expression Pedal)**

While playing the keyboard, raise or lower the expression pedal.

You can make your performance more expressive by varying the volume.

\* Use only the specified expression pedal (EV-5, EV-7; sold separately). By connecting any other expression pedals, you risk causing malfunction and/ or damage to the unit.

ANGER A

### **Using Aftertouch to Modify the Sound**

Aftertouch is a function that lets you modify the sound by applying additional pressure to the key after playing a note.

On the A-49, applying further pressure to a key after playing a note will not affect the sound, turning on the [ASSIGN] button and moving your hand above the D-BEAM controller will cause Aftertouch messages to be transmitted.

As an alternative to using the D-BEAM controller, you can also directly enter a specific aftertouch value by using the keyboard.

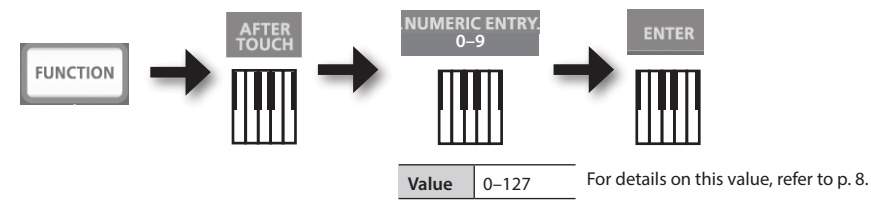

\* If you specify an aftertouch value other than 0, the change will continue to be applied to the sound. Return the value to 0 if you don't need this.

#### **MEMO**

- The A-49 is only able to transmit the variety of aftertouch called "channel pressure"; it cannot transmit "polyphonic key pressure" messages.
- You can assign aftertouch to the [C1] [C2] knobs or to the EXPRESSION jack. For details, refer to ["Assigning Functions to the Knobs, Buttons, and Jacks" \(p. 37\).](#page-36-0)

### **Halting Stuck Notes (PANIC)**

If you experience "stuck notes" on the connected MIDI sound module, or if there's something else wrong with the sound, you can transmit reset messages (the PANIC function) to fix the problem.

This function will transmit the reset messages All Sounds Off, All Notes Off, and Reset All Controllers for all channels.

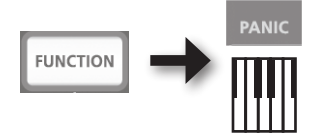

## Changing the A-49 Settings

To change settings for the A-49, you need to be in FUNCTION mode.

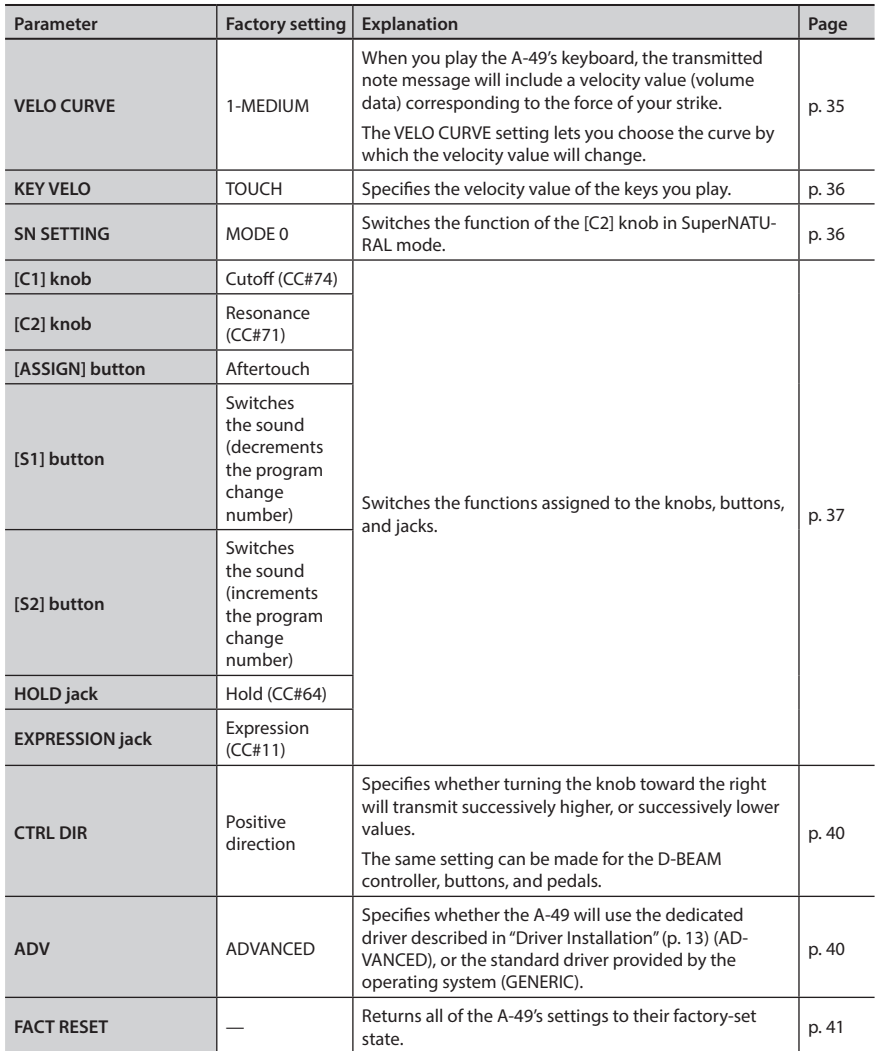

## <span id="page-34-0"></span>**Changing the Velocity Curve (VELO CURVE)**

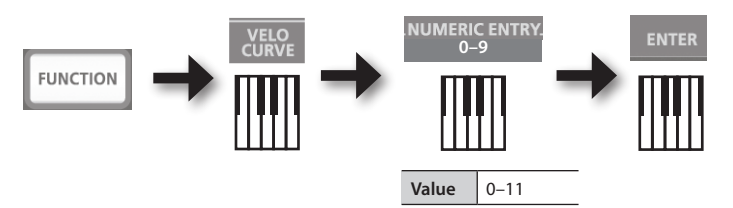

For details on this value, refer to p. 8.

\* Values outside the acceptable range (12–) will not be entered.

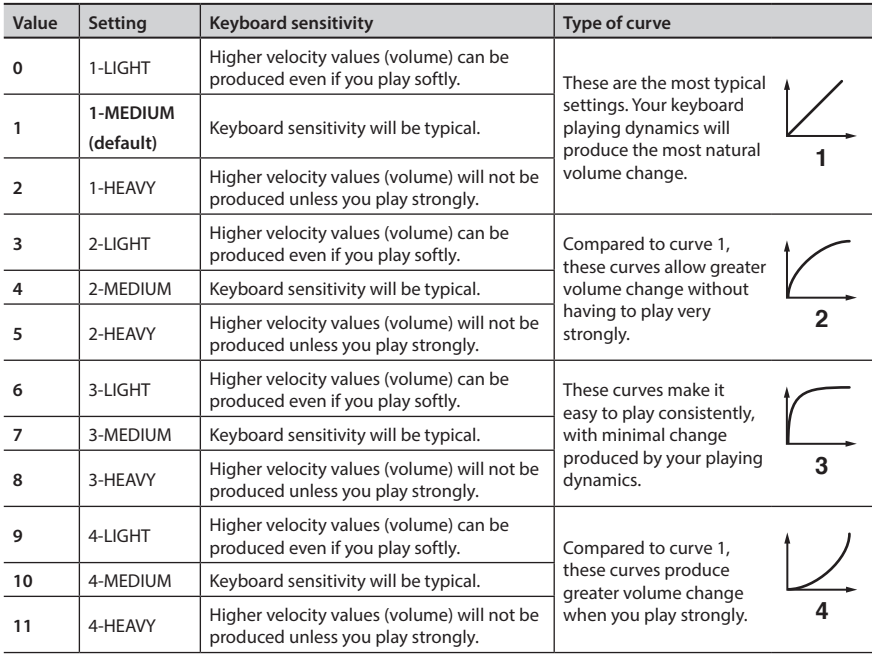

## <span id="page-35-0"></span>**Specifying the Keyboard Velocity Value (KEY VELO)**

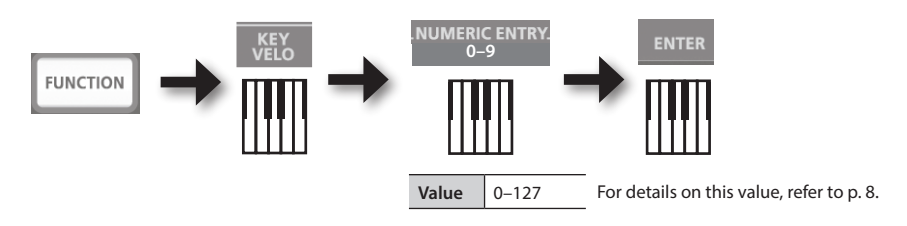

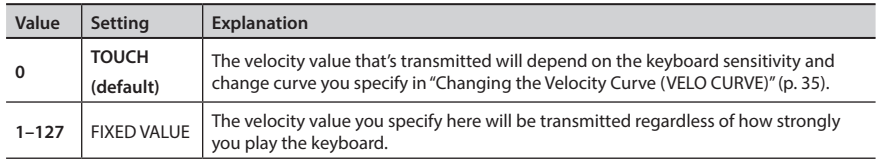

### <span id="page-35-1"></span>**Switching the Function of the [C2] Knob in SuperNATURAL Mode (SN SETTING)**

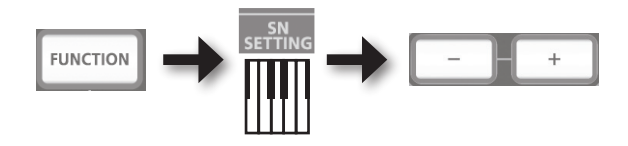

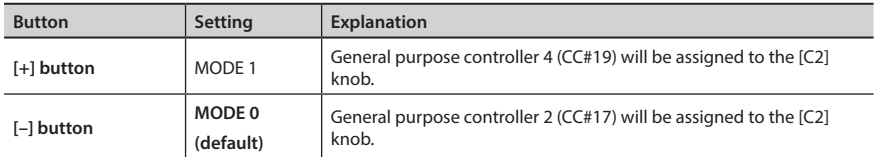

\* The effect that's applied will depend on the sound module. For details, refer to the owner's manual of your sound module.

----------

### <span id="page-36-0"></span>**Assigning Functions to the Knobs, Buttons, and Jacks**

### **Assigning a Program Change Message (PRGM CHANGE)**

### **[S1] [S2] buttons**

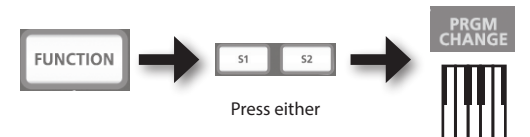

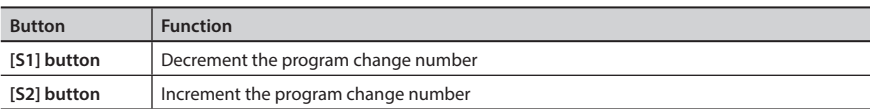

### **Other controllers**

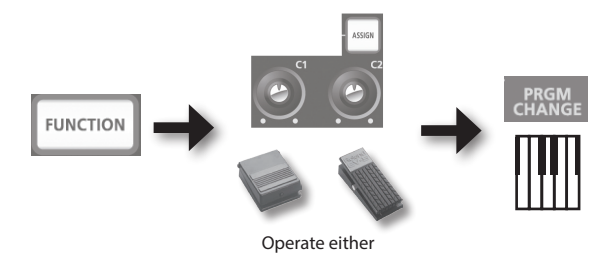

### **Assigning Aftertouch**

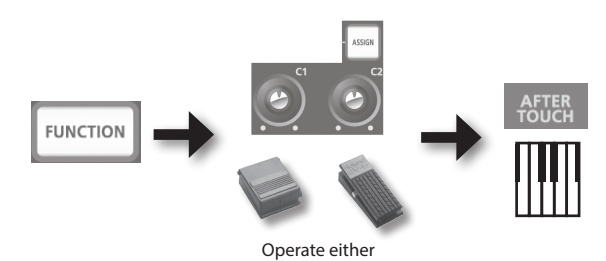

### **Changing the A-49 Settings**

### **Assigning a Control Change Number (CC#)**

### **[S1] [S2] buttons**

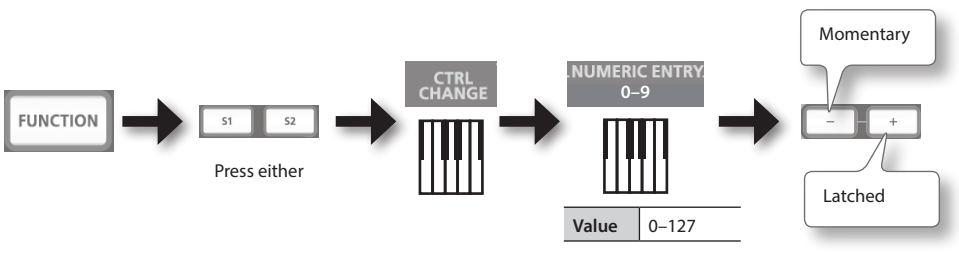

For details on this value, refer to p. 8.

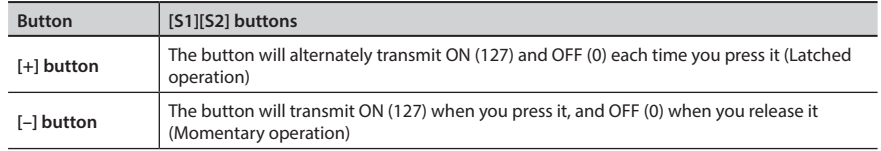

### **Other controllers**

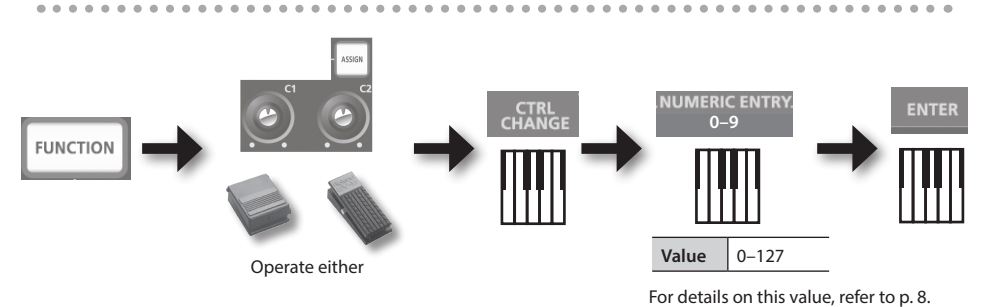

\* You can't assign CC#0 (Bank Select MSB) or CC#32 (Bank select LSB).

 $\mathbb{R}^2$ 

. . . . . . . . . . . . .

### **Frequently used CC#**

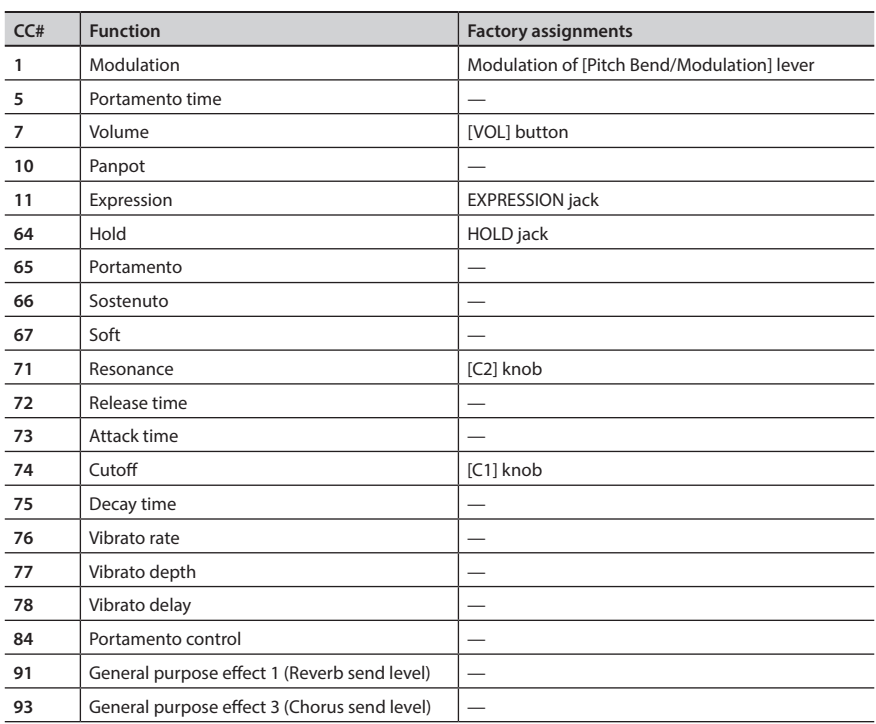

i. 

. . . . . .

\* The effect that's applied will depend on the sound module. For details, refer to the owner's manual of your sound module.

### <span id="page-39-0"></span>**Changing the Direction of Value Increases for the Knobs, D-BEAM Controller, and Pedals (CTRL DIR)**

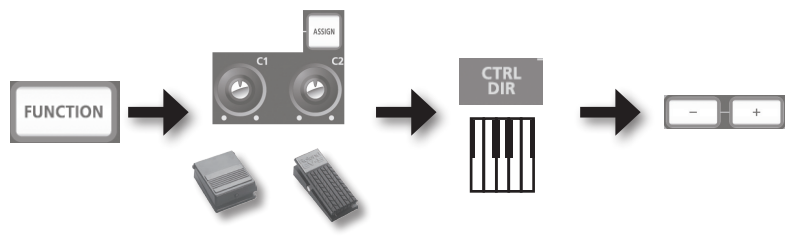

Operate either

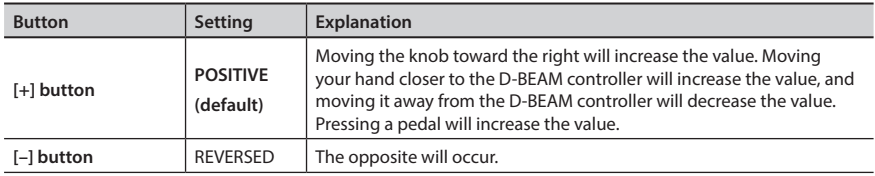

### <span id="page-39-1"></span>**Selecting the Dedicated Driver or the Generic Driver**

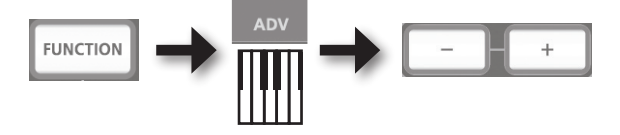

Normally, you can leave this set to "ADVANCED."

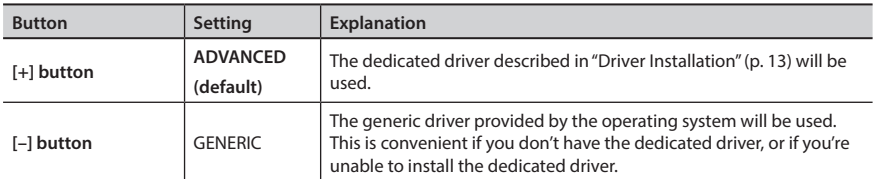

\* After changing the setting, disconnect the unit's USB cable, and then reconnect it to reflect setting.

## <span id="page-40-0"></span> **Restoring the Factory Settings (FACT RESET)**

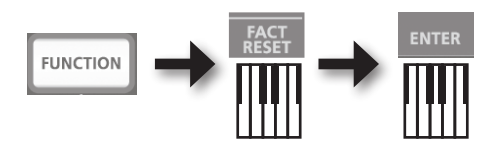

If you experience problems, read this chapter first. It contains tips for solving most problems. If this chapter cannot help you solve a problem, please refer to the support section of our website. If the problem is not resolved, refer to the contact information listed at the end of this manual.

#### **Roland support website: http://www.roland.com/**

### <span id="page-41-0"></span>**Problems When Installing the Driver**

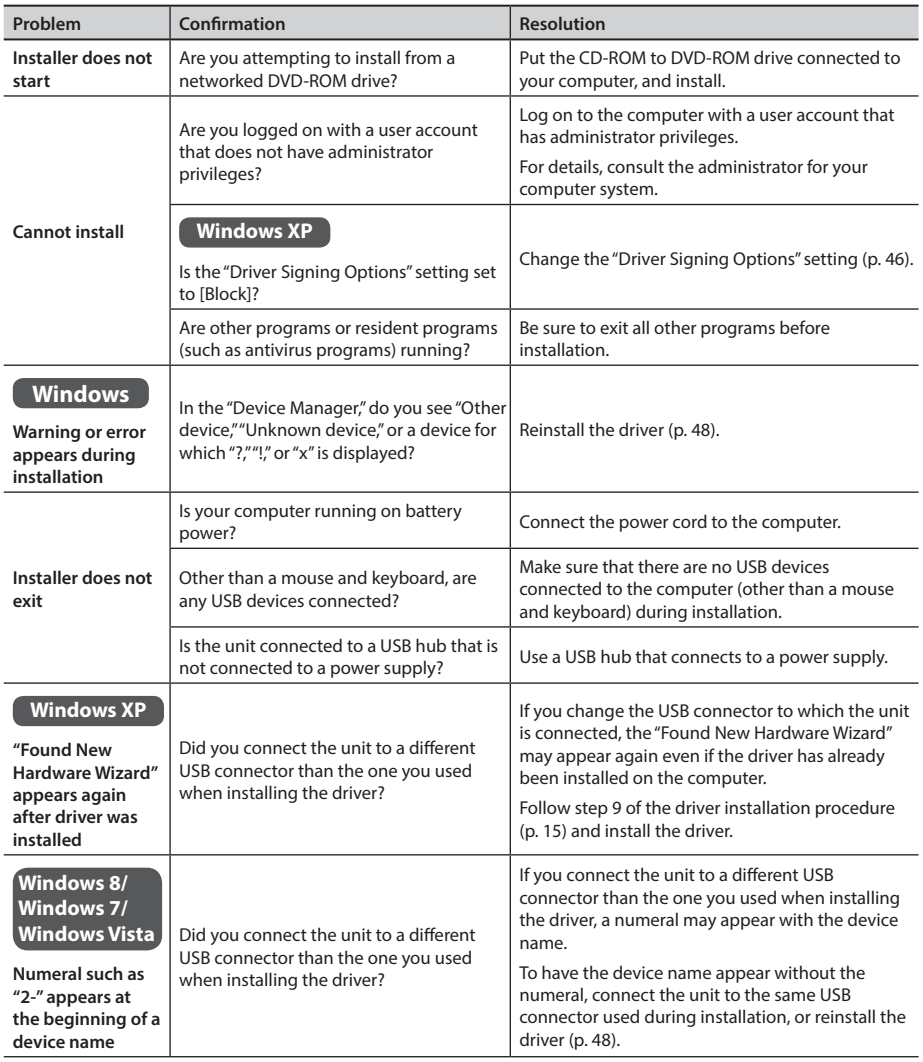

## <span id="page-42-0"></span>**Problems When Using the Unit**

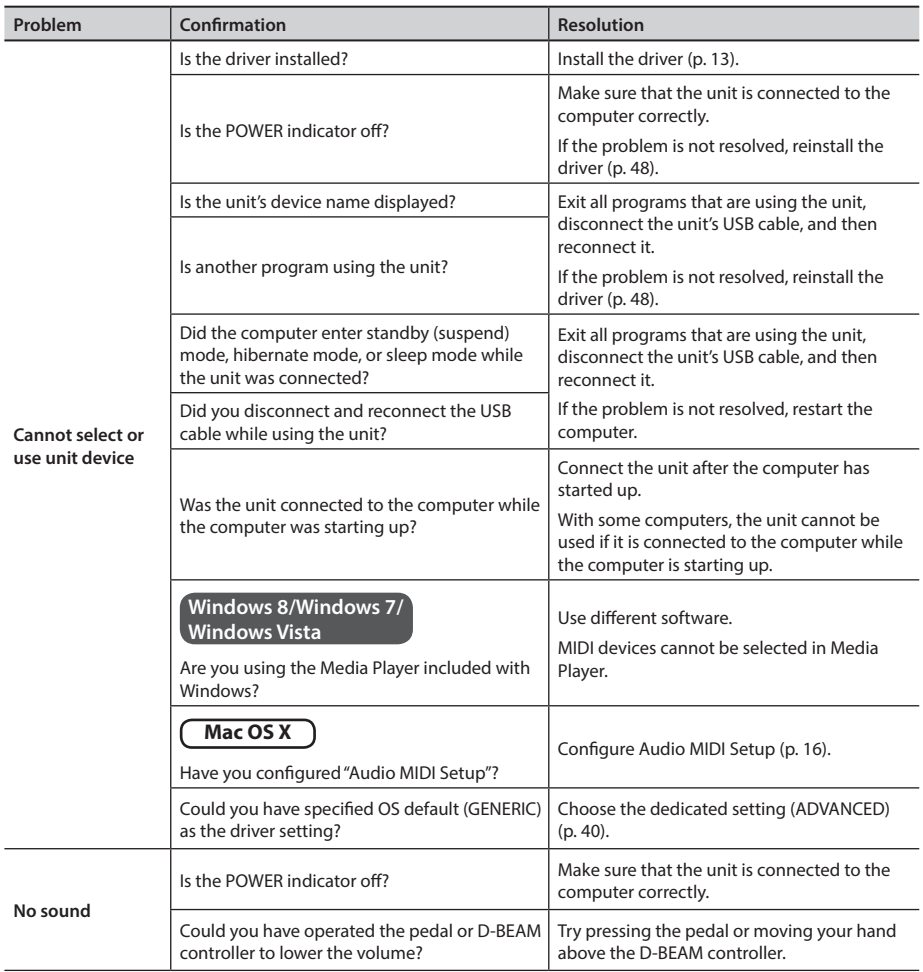

### **Troubleshooting**

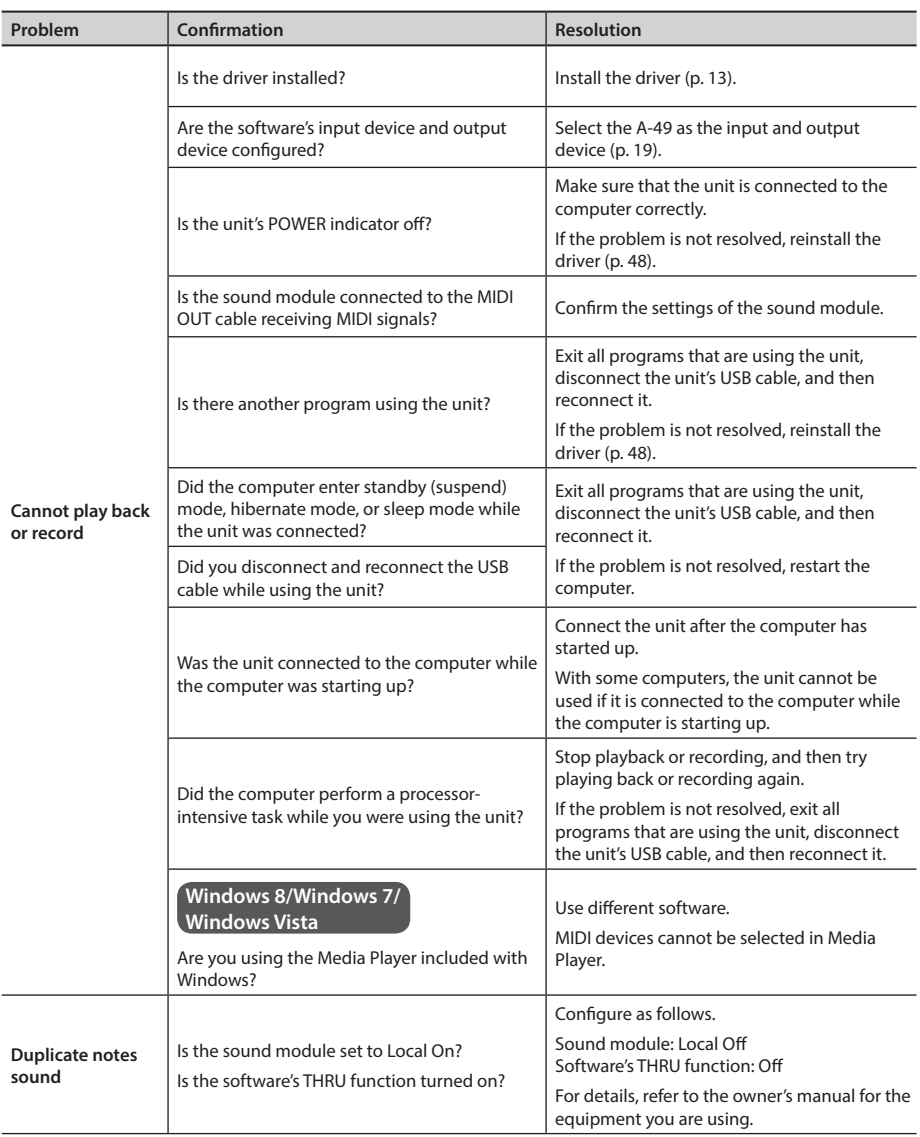

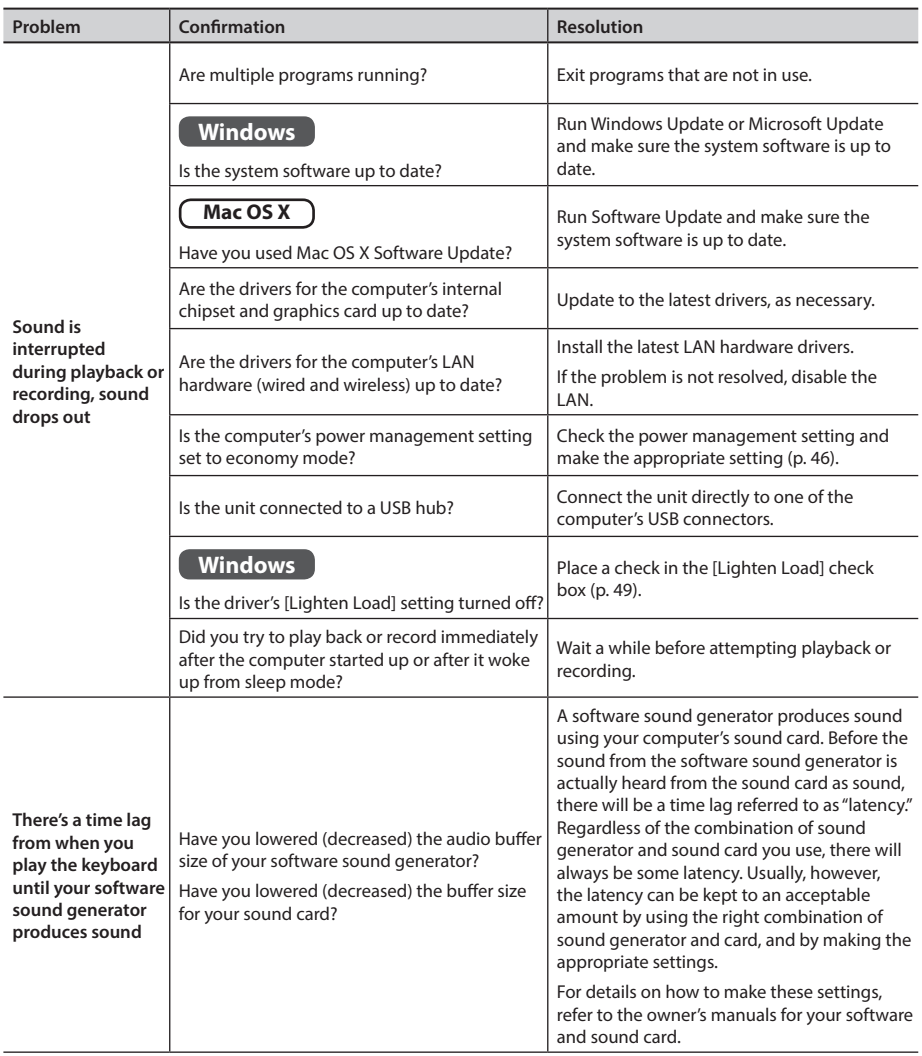

### **Changing Computer Settings to Avoid Problems**

Changing these computer settings can help you avoid the problems described in ["Problems When](#page-41-0)  [Installing the Driver" \(p. 42\)](#page-41-0) and ["Problems When Using the Unit" \(p. 43\).](#page-42-0)

### <span id="page-45-0"></span>**Driver Signing Options Setting (Windows XP)**

If the "Driver Signing Options" setting is set to [Block], you cannot install the driver. Configure as follows.

**1. Open the "Control Panel," click [Performance and Maintenance], and then click the [System] icon.**

If you have selected Classic view, double-click [System].

- **2. Click the [Hardware] tab, and then click [Driver Signing].** The "Driver Signing Options" dialog box will open.
- **3. In the "Driver Signing Options" dialog box, select [Warn] or [Ignore], and then click [OK].**
- **4. Click [OK] to close the "System Properties" dialog box.**
- **5. Install the driver as described in "Driver Installation" (p. 13).** When you have completed the installation, return the "Driver Signing Options" setting to its original setting.

### <span id="page-45-1"></span>**Power Management Settings**

If the sound is interrupted during a performance or if sounds are missing, you may be able to resolve the problem by changing the computer's power management settings.

#### **Windows 8/Windows 7/Windows Vista**

- **1. Open the "Control Panel," click [System and Security] or [System and Maintenance], and then click [Power Options].**
	- If you have selected Icon view in Windows 8 or Windows 7, double-click the [Power Options] icon.
	- If you have selected Classic view in Windows Vista, double-click the [Power Options] icon.
- **2. When "Select a power plan" appears, select [High performance].**

#### **3. Click [Change plan settings] next to [High performance].**

If "High performance" is not displayed in Windows 8 or Windows 7, click [Show additional plans].

- **4. Click [Change advanced power settings].**
- **5. In the [Advanced settings] tab of the "Power Options" control panel, click the [+] mark next to "Hard disk," and then click the [+] mark next to "Turn off hard disk after."**
- **6. Click [Setting], click the down arrow, and then select [Never].**
- **7. Click [OK] to close the "Power Options" window.**
- **8. Close the "Edit plan settings" screen.**

#### **Windows XP**

**1. Open the "Control Panel," click [Performance and Maintenance], and then click [Power Options].**

If you have selected Classic view, double-click [Power Options].

- **2. Click the [Power Schemes] tab, and set "Power schemes" to [Always On].**
- **3. Click [OK] to close "Power Options Properties."**

#### **Mac OS X**

This setting is not available on certain versions of Mac OS X.

- **1. Open "System Preferences" and click [Energy Saver].**
- **2. Click [Options].**
- **3. Set "Processor Performance" to [Highest].**

#### **To open the Control Panel Windows 8**

- **1. On the Start screen, click the Desktop.**
- **2. Move the mouse pointer to the upper right or lower right corner of the screen to display the charms.**

\* On touch-enabled PCs, swipe from the right side of the screen to display the charms.

- **3. Click [Settings] and display the "Settings charms."**
- **4. In "Settings charms," click [Control Panel] to open the "Control Panel."**

### <span id="page-47-0"></span>**Reinstalling the Driver**

If you experience problems installing the driver, use the following procedure and reinstall the driver.

- **1. Delete the driver.**
- **2. Install the driver again as described in "Driver Installation" (p. 13).**

### **Deleting the Driver**

If the computer does not detect the unit correctly, use the following procedure to delete the driver, and then install the driver again as described in "Driver Installation" (p. 13).

#### **Windows**

- **1. Start up the computer without the unit connected.** Disconnect all USB cables other than those for a USB keyboard and/or USB mouse (if used).
- **2. Log on to the computer with a user account that has administrator privileges.**
- **3. Insert the included CD-ROM into the computer's DVD-ROM drive.**
- **4. Double-click the [Uninstall] icon in the [WinDriver] folder on the included CD-ROM.**
- **5. When a confirmation screen regarding user account control appears, click [Yes] or [Continue].**
- **6. When "The installed A-Series Keyboard driver will be uninstalled." appears, click [OK].**

If other messages appear, follow the instructions on the screen.

**7. When "Uninstallation was completed." appears, click [OK] to restart the computer.**

#### **Mac OS X**

- **1. Start up the Mac without the unit connected.** Disconnect all USB cables other than those for a USB keyboard and/or USB mouse (if used).
- **2. Insert the included CD-ROM into the computer's DVD-ROM drive.**
- **3. Double-click [Uninstaller] in the [MacDriver] folder on the included CD-ROM.**
- **4. When "This uninstalls A-Series Keyboard driver from this Mac." appears, click [Uninstall].**

If other messages appear, follow the instructions on the screen.

- **5. When "Are you sure you want to uninstall the driver?" appears, click [OK].** The authentication dialog box or the message "Uninstaller requires that you type your password" will appear.
- **6. Enter the password and click [OK].**
- **7. When "Uninstallation is completed." appears, click [Restart] to restart the Mac.** It may take some time for the Mac to restart.

### <span id="page-48-0"></span>**Lightening the MIDI Load (Windows)**

The MIDI load can be lightened in the driver setting dialog box.

- **1. Exit all programs that are using the unit.**
- **2. Open the "Control Panel" and set the display mode as follows.**

**Windows 8/Windows 7** : Icon view

**Windows Vista/Windows XP** : Classic view

- 
- **3. Double-click the A-Series Keyboard icon.**

The "A-Series Keyboard Driver Settings" dialog box will appear.

- **4. Place a check in the [Lighten Load] check box.**
- **5. Click [OK].**

### **Roland A-49: MIDI Keyboard Controller**

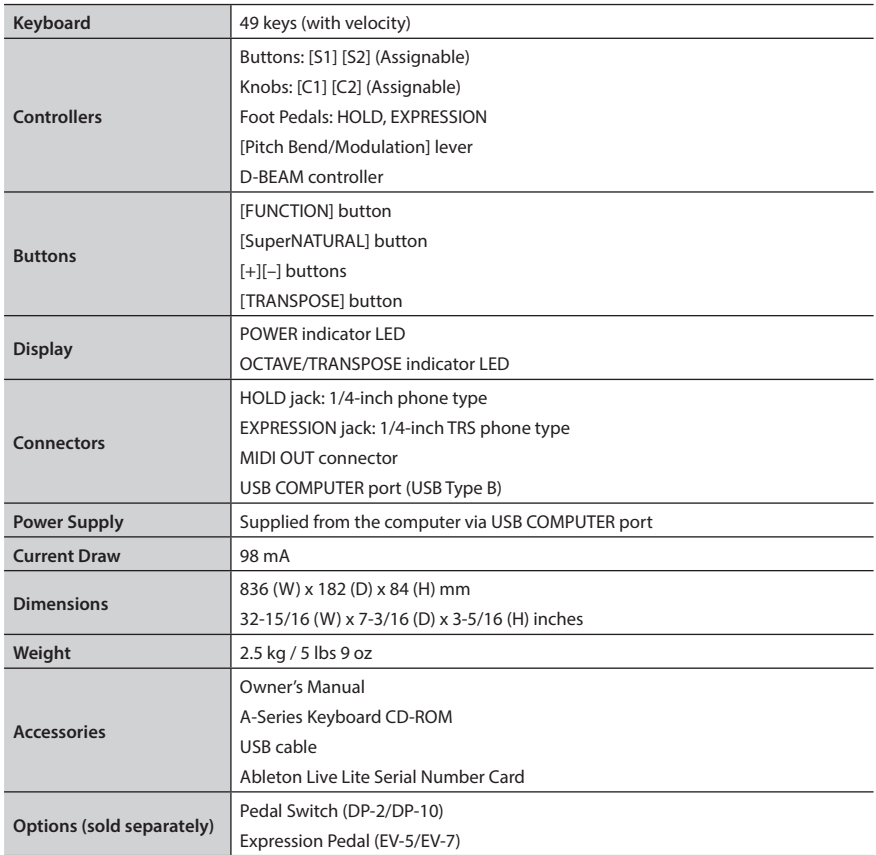

\* In the interest of product improvement, the specifications and/or appearance of this unit are subject to change without prior notice.

## MIDI Implementation Chart

#### **Date: Sep. 1, 2012**

**Model: A-49 Version: 1.00**

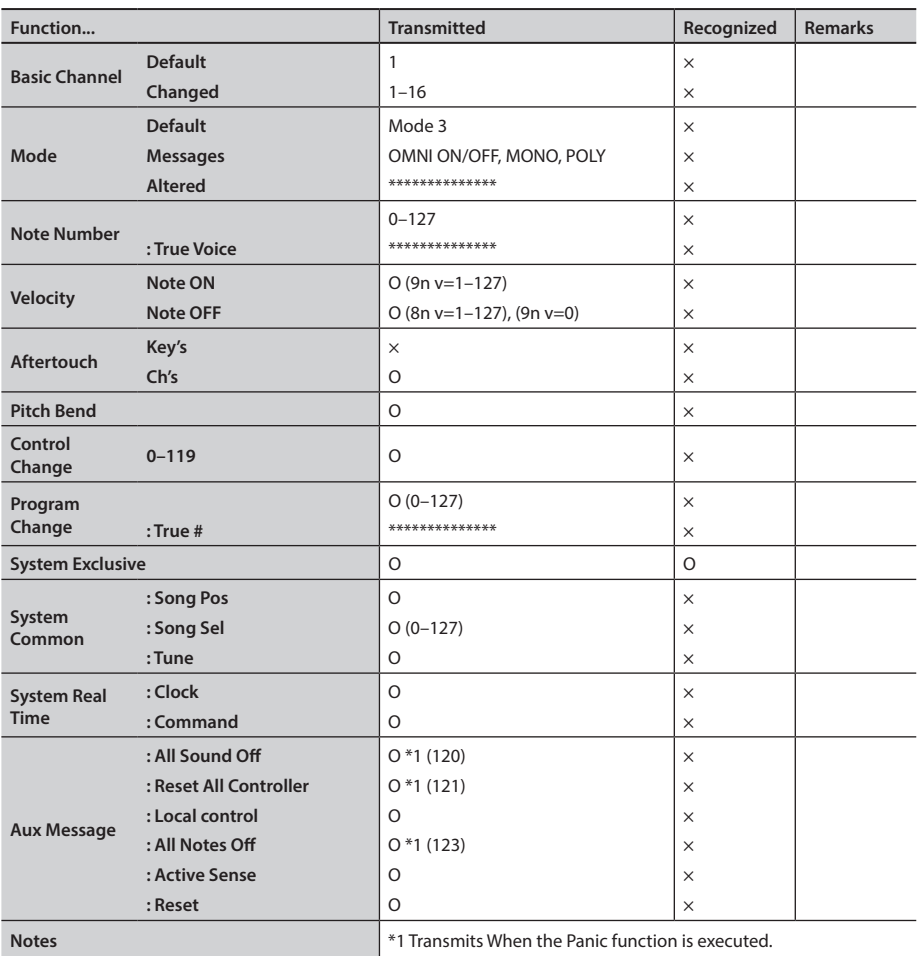

Mode 1 : OMNI ON, POLY Mode 2 : OMNI ON, MONO

Mode 3 : OMNI OFF, POLY Mode 4 : OMNI OFF, MONO

X : No

O : Yes

# Index

#### **Symbols**

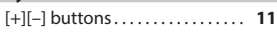

#### **A**

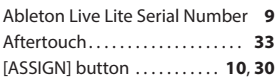

#### **B**

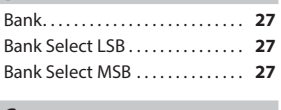

#### **C** [C1] knob . . . . . . . . . . . . . . . . . . . . . **31** [C2] knob . . . . . . . . . . . . . . . . . . . . . **31** CHANNEL . . . . . . . . . . . . . . . . . . . . . **26** Control Change . . . . . . . . . . . . . . . **38**

### **D**

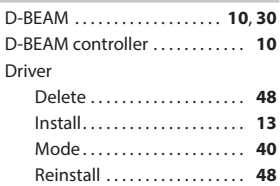

CTRL DIR . . . . . . . . . . . . . . . . . . . . . . **40**

#### **E**

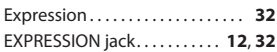

#### **F**

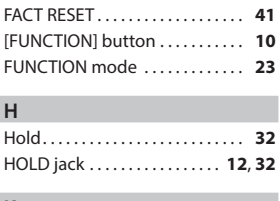

#### **K**

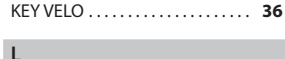

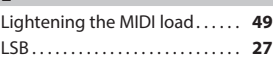

#### **M**

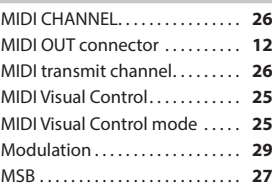

#### **O**

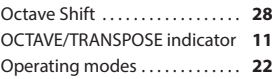

#### **P**

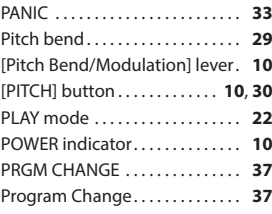

#### **S**

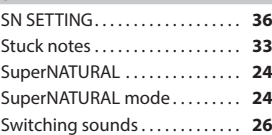

#### **T**

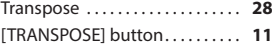

#### **U**

USB COMPUTER port . . . . . . . . . . **12**

#### **V**

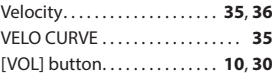

**MEMO**

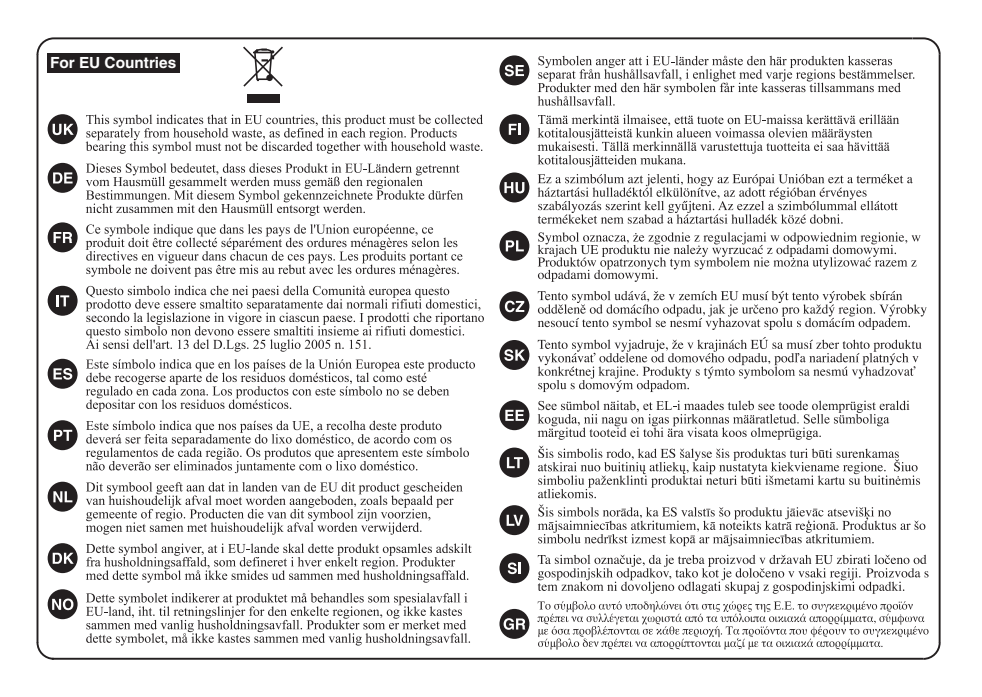

For China

#### 有关产品中所含有害物质的说明

本资料就本公司产品中所含的特定有害物质及其安全性予以说明。 本资料适用于2007年3月1日以后本公司所制造的产品。

#### 环保使用期限

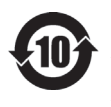

此标志适用于在中国国内销售的电子信息产品,表示环保使用期限的年数。所谓环保使用期限是 指在自制造日起的规定期限内,产品中所含的有害物质不致引起环境污染,不会对人身、财产造 成严重的不良影响。

环保使用期限仅在遵照产品使用说明书,正确使用产品的条件下才有效。 不当的使用,将会导致有害物质泄漏的危险。

#### **产品中有害物质的名称及含量**

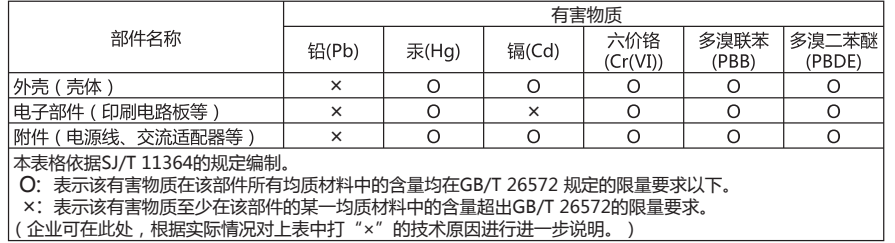

**For the USA**

#### **DECLARATION OF CONFORMITY Compliance Information Statement**

Model Name : Type of Equipment : A-49l ype of Equipment : MIDI Keyboard Controller<br>Responsible Party : Roland Corporation U.S. Address : 5100 S. Eastern Avenue, Los Angeles, CA 90040-2938 Telephone : (323) 890-3700

**For the USA**

**For Canada**

**For Korea**

#### **FEDERAL COMMUNICATIONS COMMISSION RADIO FREQUENCY INTERFERENCE STATEMENT**

This equipment has been tested and found to comply with the limits for a Class B digital device, pursuant to Part 15 of the FCC Rules.<br>These limits are designed to provide reasonable protection against harmful interference generates, uses, and can radiate radio frequency energy and, if not installed and used in accordance with the instructions, may cause harmful interference to radio communications. However, there is no guarantee that interference will not occur in a particular installation. If this equipment does cause harmful interference to radio or television reception, which can be determined by turning the equipment off and on, the user is encouraged to try to correct the interference by one or more of the following measures:

- Reorient or relocate the receiving antenna.
- Increase the separation between the equipment and receiver.
- Connect the equipment into an outlet on a circuit different from that to which the receiver is connected.
- Consult the dealer or an experienced radio/TV technician for help.

This device complies with Part 15 of the FCC Rules. Operation is subject to the following two conditions: (1) this device may not cause harmful interference, and (2) this device must accept any interference received, including interference that may cause undesired operation.

This equipment requires shielded interface cables in order to meet FCC class B limit. Any unauthorized changes or modifications not expressly approved by the party responsible for compliance could void the user's authority to operate the equipment.

CAN ICES-3 (B)/NMB-3 (B)

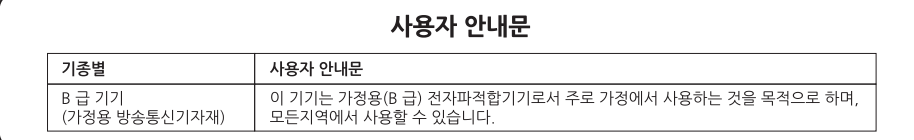

Manufacturer: 2036-1 Nakagawa, Hosoe-cho, Kita-ku, Hamamatsu, Shizuoka 431-1304, JAPAN Importer: ENA 23 Zone 1 nr. 1620 Klaus-Michael Kuehnelaan 13, 2440 Geel, BELGIUM

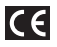

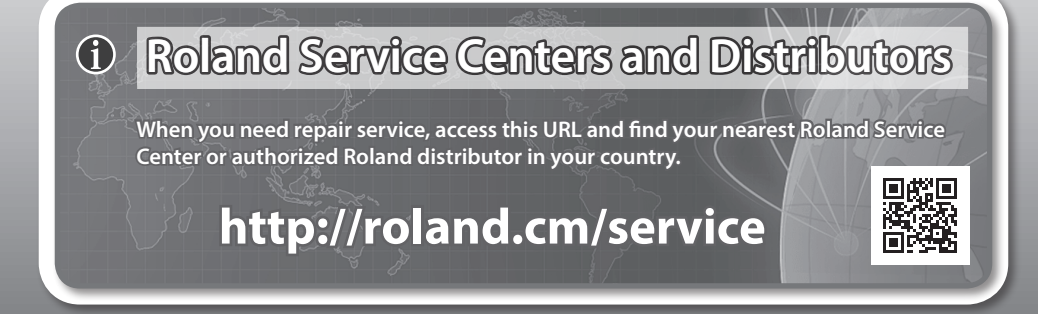

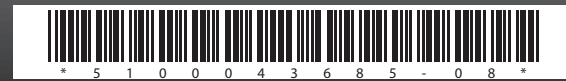